# E LiveText **USER GUIDE**

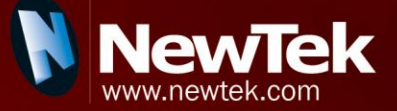

Revised – May 20, 2013

# **GLIVETEXT ACIACIEYA**

VERSION 2.0

# **TABLE OF CONTENTS**

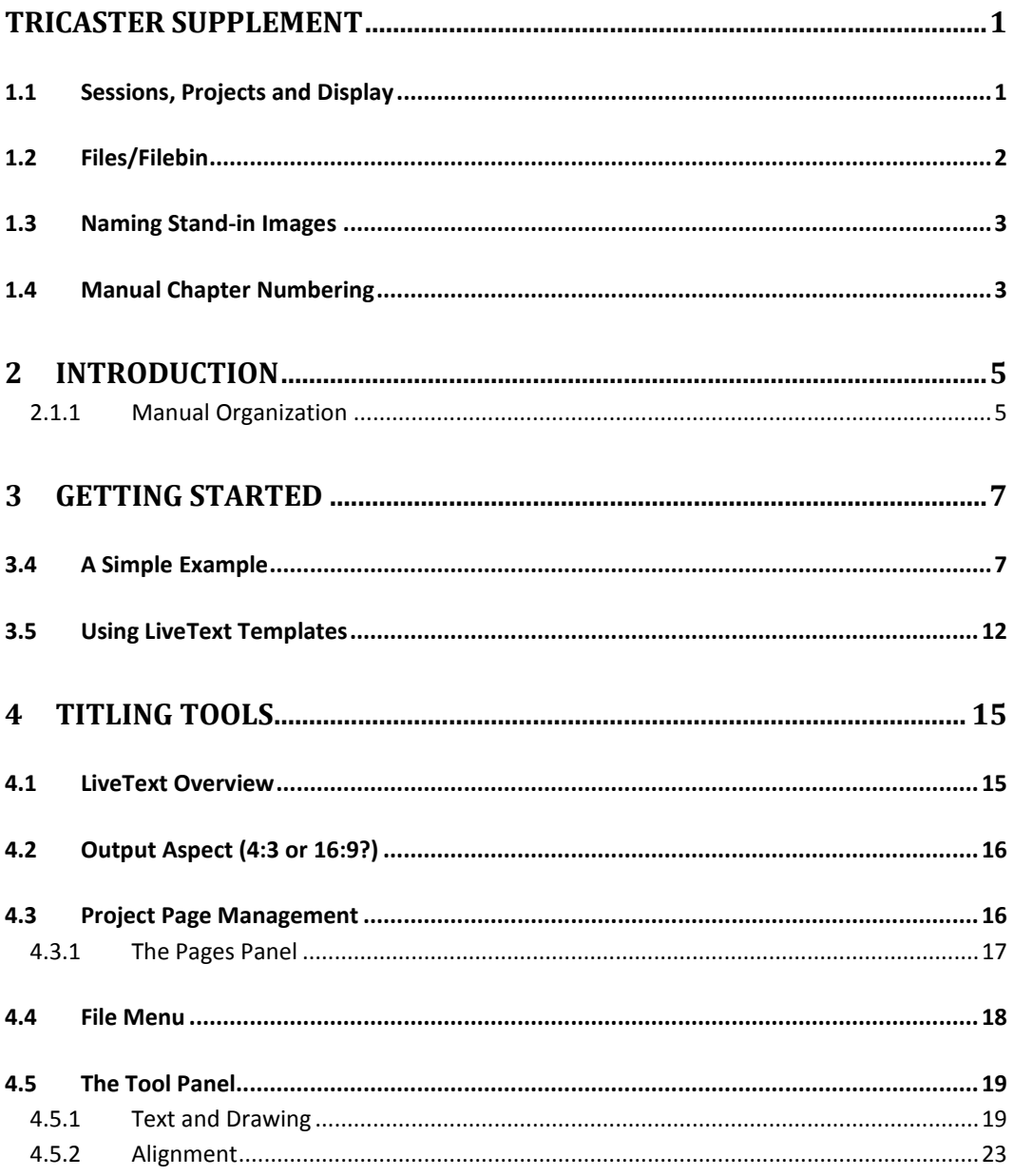

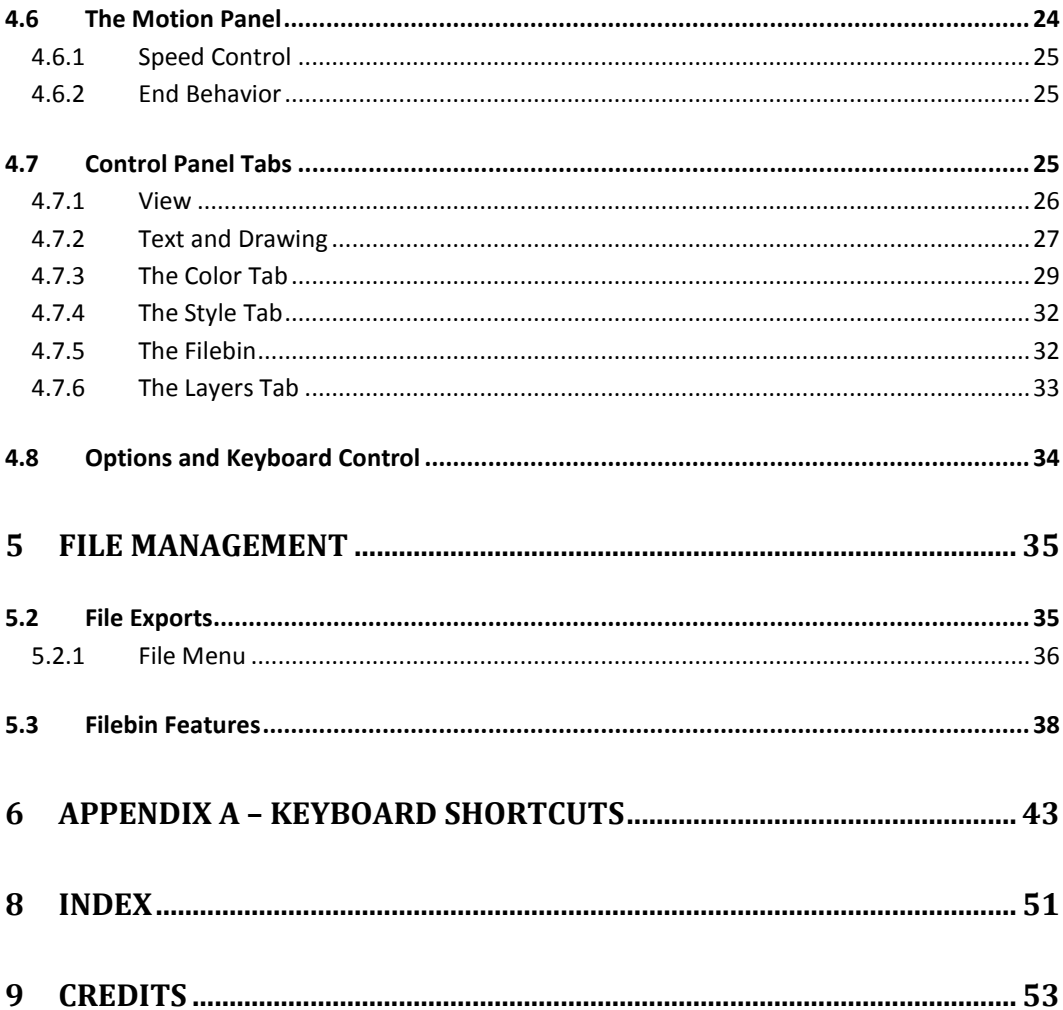

# **TRICASTER SUPPLEMENT**

<span id="page-5-0"></span>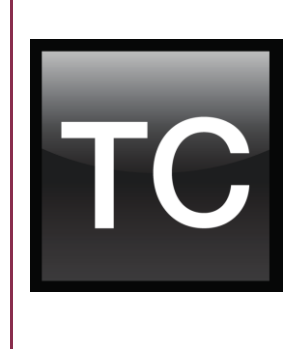

LiveText is an integrated component of TriCaster's software suite, and provides unique capabilities in that context. In consequence, its operations and interface vary in a few respects as compared to a standalone installation.

Among these distinctive characteristics is LiveText's recognition of TriCaster sessions, export of TriCaster Title Pages (.cgxml files), as well as support for its hardware output options. This supplement will acquaint you with these important details.

# **WHEN LIVETEXT IS INTEGRAL TO TRICASTER, NO FURTHER INSTALLATION OR REGISTRATION STEPS ARE REQUIRED.**

# <span id="page-5-1"></span>1.1 SESSIONS, PROJECTS AND DISPLAY

LiveText *projects* are launched from the **Session Page** in TriCaster's **Startup Screen**.After creating a new session or opening an existing one, click the **Graphics** icon on the rotating function selector ring. This reveals options and links at right.

LiveText uses the current session settings for output to TriCaster video outputs, new projects (created within the LiveText **File** menu or from the **Session Page**) and bitmap file exports. If you use the File menu to **Open** a project whose settings do not correspond to the current session settings, TriCaster will attempt to display it on its hardware video outputs if possible.

LiveText sends output from the canvas to TriCaster's outputs continuously while running. For this reason, the **Live Display** pane and associated tools that appear at upper-right (above the Pages Panel) in LiveText standalone do *not* appear in TriCaster's LiveText interface.

When LiveText is running, TriCaster's video outputs (rows 1-3) will all conform to the session format. That is, if the project is HD, the SDI outputs will all be HD, and the analog outputs will be Component HD.

Likewise when the project is SD, the SDI outputs will all be SD. As there are multiple connection options for analog SD video, please refer to the following table in this case:

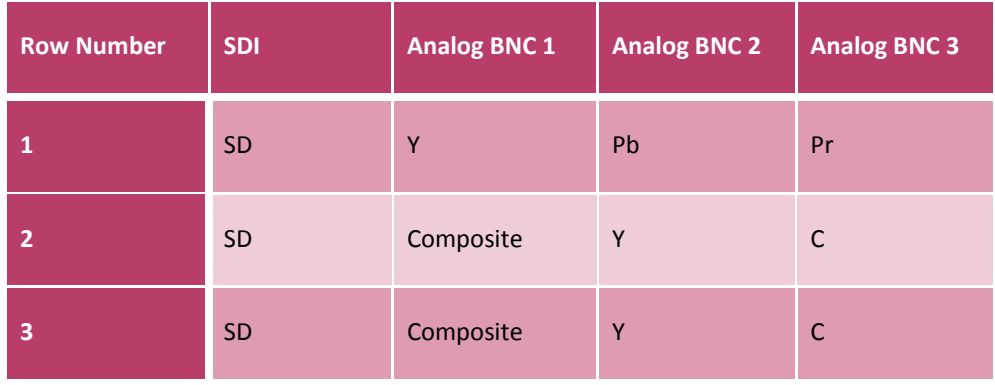

*Note: It is possible to use LiveText's File menu to open a project that does not correspond to the current session settings. TriCaster will attempt to provide video output, but it's possible that a given monitor may not display it correctly.*

# <span id="page-6-0"></span>1.2 FILES/FILEBIN

LiveText's file dialogs (for File>Open, File>Add, File>Save and Save As) have pre-configured **QuickTabs** pointing to the following default paths *for the current session*.

*Note: the Quicktab links refer to 'session-dependent' paths, thus are not permanent. That is, for a given session, the path the Quicktab refers to is established at launch time. For this reason, the TriCaster version of LiveText does not support user-added Quicktabs.*

LiveText's **File** menu has two special items – **Send Current Page to Live**, and **Send All Pages to Live**. (These take the place of other export options appearing in the standalone version of LiveText.) As you would expect, these creates files for use in the Live Desktop, and store them in the correct place(s) for easy access.

Titles prepared in LiveText can be either still or motion pages. When you send a *still* page to **Live**, it becomes a **Title Page** file**,** with the characteristic filename extension **"**.cgxml". Title Page files can be edited in the Live Desktop's **Media Players**. **Send Current Page to Live** will automatically store these files in the D:Media\Titles\*sessionname*\*projectname* folder.

Motion pages (scrolls and crawls) that you send to **Live** are stored as bitmap animation files (with an .avi file extension), suitable for playback in Live Desktop's **DDR**. These are sent to the session folder inside TriCaster's main **Clips** folders. The content of motion pages cannot be edited in the **Live Desktop**.

When you select **Send All Pages to Live,** each page in the project is exported in turn to the appropriate format and location. This means they are readily accessible in the Live Desktop's **Media Browser** afterward, for easy addition to a **Media Player** playlist. Title Page icons will appear grouped under their project names in the Media Browser's **File Pane** when you select the session name in the **Location List** at left.

# <span id="page-7-0"></span>1.3 NAMING STAND-IN IMAGES

Among other things, the **Title Editor** in TriCaster's **Media Players** (DDR, Stills and Titles) allows you to substitute a different image for stand-in (or "placeholder") images in Title Pages (.cgxml) exported from LiveText. Details of how to replace stand-in images are found in the TriCaster manual.

When creating title pages for this purpose in LiveText, you may find it saves you time to add the string " placeholder" somewhere in the filename of images you prepare for this purpose. For example, you might name an image "headshot placeholder.png", or " PLACEHOLDER crest.jpg".

Images named in this manner will automatically appear as stand-in images (unlocked) in the Title Pages you export to TriCaster using the **Send to Live** options in LiveText's **File** menu**.**

*NOTE: Images with Shadow option enabled cannot serve as 'stand-in images'.*

# <span id="page-7-1"></span>1.4 MANUAL CHAPTER NUMBERING

You may notice that a few chapter or section numbers seem to be missing in this edition of the LiveText manual. This is deliberate, so that reference numbers for the documentation for the TriCaster and standalone installations will be the same. (Certain sections, such as details of registration and installation, are irrelevant for TriCaster and thus omitted from this version of the manual.)

# <span id="page-9-0"></span>**2 INTRODUCTION**

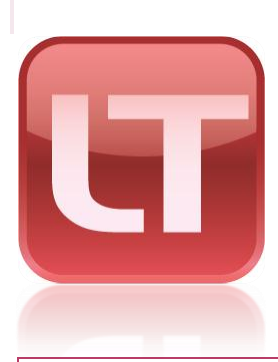

LiveText greatly extends the live production environment, providing a new level of creativity, confidence, and professionalism!

Users of compatible live production systems (like NewTek's famous TriCaster™ family) are the primary beneficiaries. LiveText multiplies creative opportunities and brings new depth to production capabilities.

### <span id="page-9-1"></span>2.1.1 MANUAL ORGANIZATION

While powerful, LiveText is quite intuitive. If you have some basic familiarity with graphics applications, much of it will come naturally. Or, if you're familiar with the similar titling capabilities as a result of experience with other NewTek products, you'll feel right at home.

Chapte[r 3](#page-11-0) [\(Getting Started\)](#page-11-0) will help you connect LiveText to your live production network. Next, in Chapte[r 4](#page-19-0) [\(Titling Tools\)](#page-19-0) you'll explore LiveText's title page creation and management tools. Chapte[r 5](#page-39-0) explains how to use LiveText titles in your live production environment (as well as other applications.)

An Appendix provides information on handy keyboard shortcuts (for the truly adventurous, keep reading long enough, and you'll even ultimately stumble across our names!)

NOTE: A FEW OPERATIONAL DETAILS VARY WHEN LIVETEXT OPERATES AS AN INTEGRATED COMPONENT OF TRICASTER™ LIVE PRODUCTION SYSTEMS. SEE THE 'TRICASTER SUPPLEMENT' AT THE BEGINNING OF THIS MANUAL FOR DETAILS.

# <span id="page-11-0"></span>**3 GETTING STARTED**

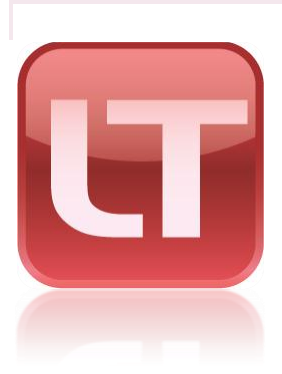

This chapter will help you establish a network connection between LiveText™ and your (compatible) live production system.

We will review recommended networking procedures and connection troubleshooting.

<span id="page-11-1"></span>[Notes](#page-55-1)A SIMPLE EXAMPLE

Let's try creating a simple title page:

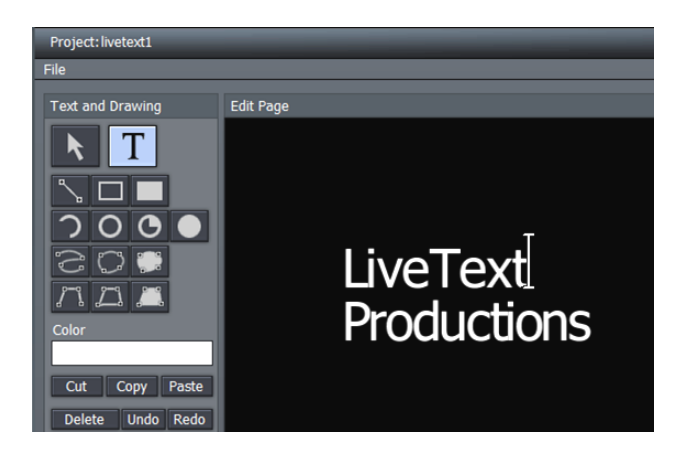

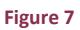

- 1. Click the **T in Text and Drawing**, then click in the **Canvas** to set the insertion point
- 2. Type "LiveText", press Enter, then type "Productions"

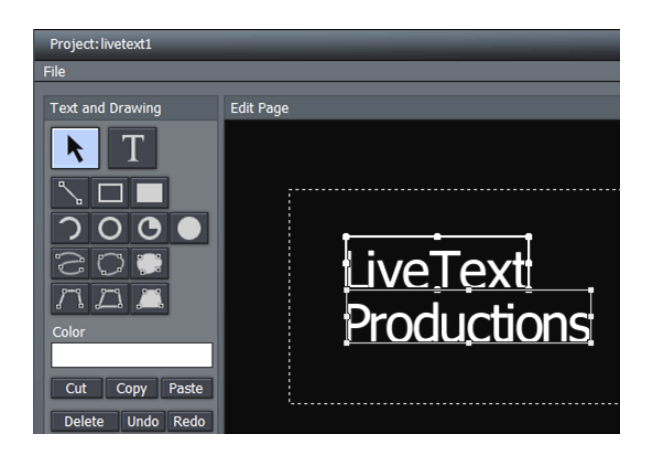

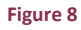

<span id="page-12-0"></span>3. Click the **Arrow** (Select) button, and drag out a box (marquee) to surround both lines of text on the **Canvas**, selecting them [\(Figure 8\)](#page-12-0).

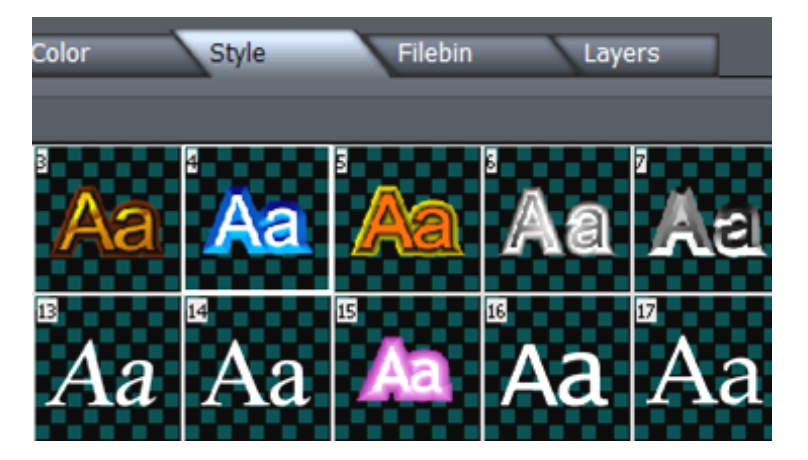

4. Click the **Style** tab (below the **Canvas**), and then click thumbnail number 4 in the Styles bin area. This will immediately add color and beveling to the (selected) text you entered previously.

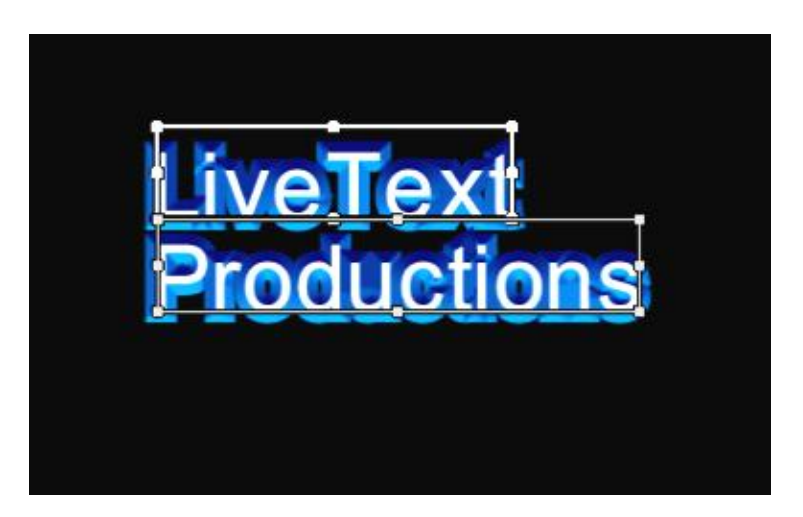

**Figure 10**

5. Click the **View** tab, and turn on **Safe Area**, to help compose your page

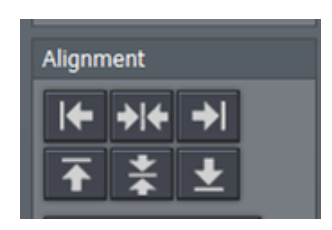

6. Next, click both the **Vertical** and **Horizontal Center** buttons in the **Alignment** section of the **Tool Panel**, centering the text on the **Canvas**.

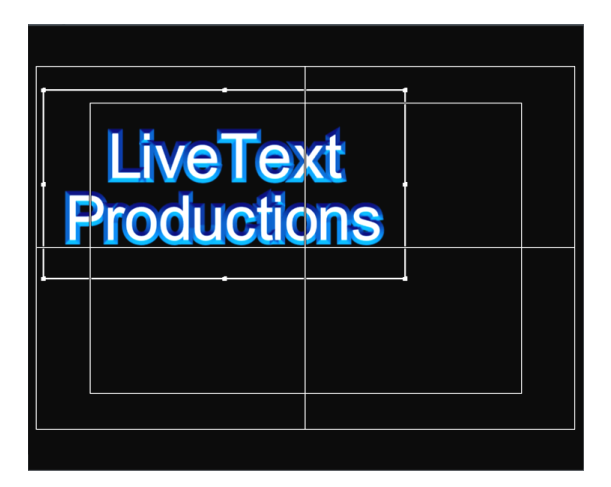

- 7. With both lines of text still selected, click **Group** (in the Alignment section) to link them together
- 8. Then drag a corner point of the grouped text to make it larger (use your judgment, using the Safe Area overlay as a guide – the inner rectangle denotes the traditional 'text safe' margin.)

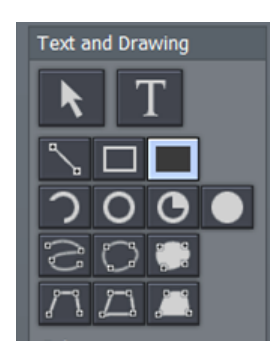

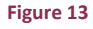

9. Click the **Filled Rectangle** button in **Text and Drawing**

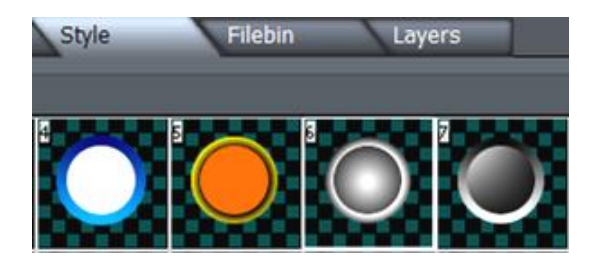

**Figure 14**

10. Click thumbnail number 6 in the **Styles** tab, and drag out a rectangle in the Canvas that completely covers your text.

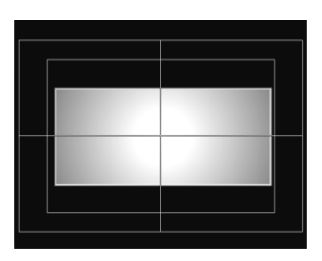

### **Figure 15**

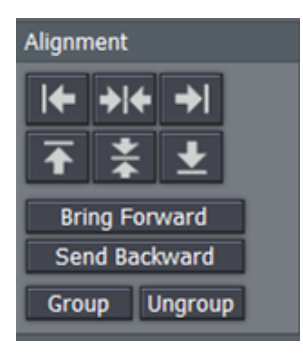

### **Figure 16**

11. Select the rectangle (using the **Arrow** tool), and click **Send Backward** in the Alignment section

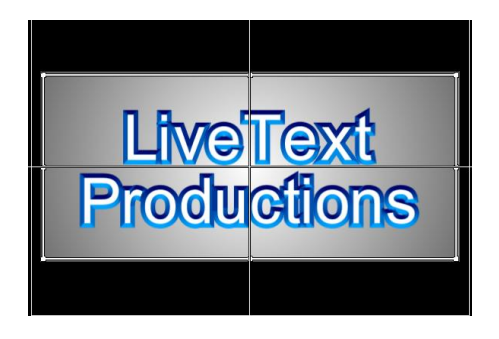

### **Figure 17**

12. Go on to adjust **Tracking, Leading** in the tabbed **Text and Drawing** controls beneath the Canvas, and finish up by adding a **Shadow** to your text

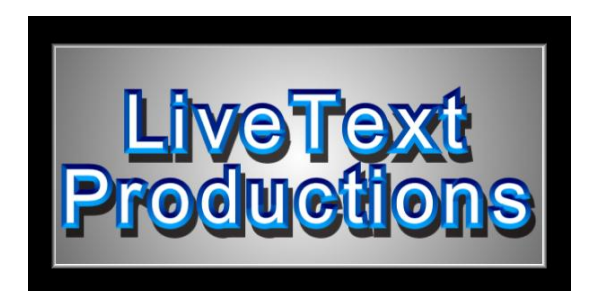

**Figure 18**

# <span id="page-16-0"></span>3.5 USING LIVETEXT TEMPLATES

A large number of gorgeous and very useful Text Templates are included with LiveText, to speed you on your way. You can easily modify these to suit your own production designs.

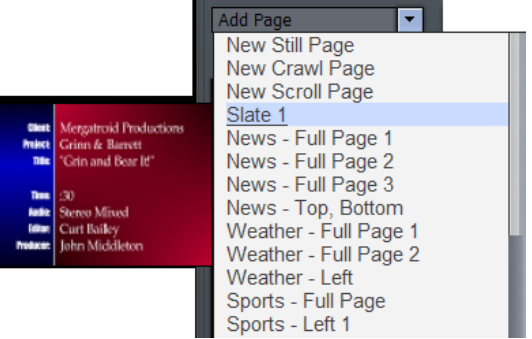

- 1. Select **Add Page** from the drop-down menu in the Pages panel at right
- 2. As you slide your mouse down the list, notice that a thumbnail fly-out keeps pace showing a preview for each template
- 3. Select Slate 1, loading that template into the Canvas for modifications

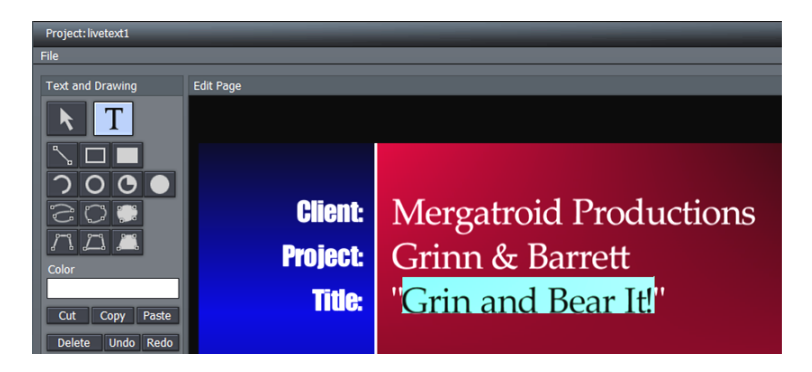

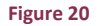

- 4. Click the **T** button (Text), and slide you mouse around over the text fields in the **Canvas**
- 5. Notice that a black outline surrounds each text line in turn. Select the text inside one of these outlines, and change it to suit your need.

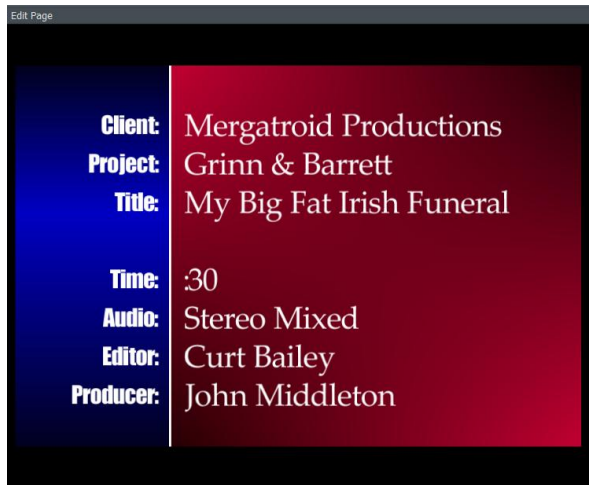

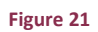

Congratulations, with LiveText you're a CG artist. Could it be *any* easier?

### <span id="page-19-0"></span>**4 TITLING TOOLS**

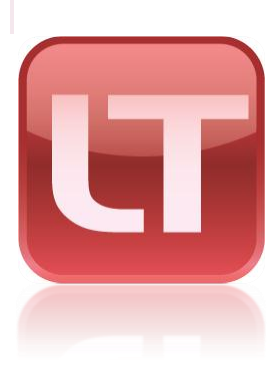

Designing and managing great looking still and animated text and graphics for your productions is easy with LiveText. It's deep professional character generation tools will provide a clean, professional looking result you'll be proud to broadcast!

# <span id="page-19-1"></span>4.1 LIVETEXT OVERVIEW

The main panel is dominated by the large cental **Canvas**, which provides an interactive display of the current project page.

The column at left is a **Tool Panel** for creating and editing visual elements, including text. LiveText's **File** menu is above this column.

The **Motion Panel is** located just below the Canvas. It permits you to create animated scrolls or crawls.

Right beneath the Motion Panel is the tabbed **Control Panel**, which gives you control over attributes of text and graphic objects.

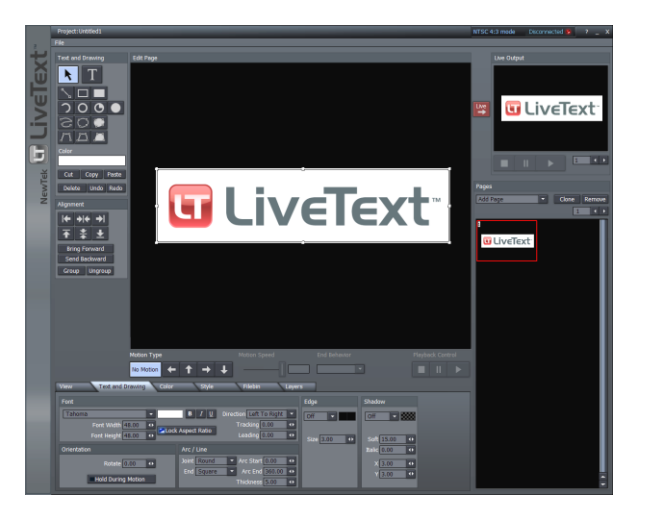

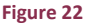

Finally, a column on right of the Canvas provides multi-page management (the **Pages** panel) of your project, file **Load**, **Save** and **Export** functions, and at the top – the all important **Live Preview** pane (not shown when LiveText is integrated in TriCaster™).

# <span id="page-20-0"></span>4.2 OUTPUT ASPECT (4:3 OR 16:9?)

You may be wondering whether you need to consider the image aspect of your LiveText projects.

LiveText 2.0 projects are effectively aspect independent. The **Canvas** where you prepare your title pages is *always* 16:9. When exporting title pages as bitmap (image) files for external use, you manually choose the resolution and image aspect from the export dialog. When you choose 4:3, only the center part of 16:9 title pages will be exported. The **Safe Area** overlay has 4:3 page edge and text safe lines to make this easy to visualize.

# <span id="page-20-1"></span>4.3 PROJECT PAGE MANAGEMENT

LiveText projects consist of one or more *pages*. If you want one main introductory title, another title for a station ID, an animated list of scrolling credits for the end, and so on – each of these is created as a separate page within the whole project.

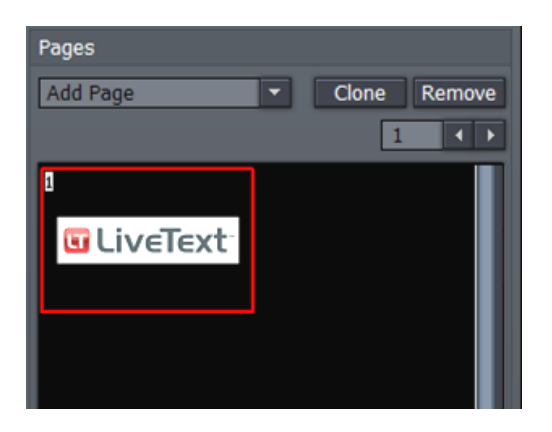

Completed pages may be exported (using **Export Current Page** or **Export All Pages** in the **File** menu) for use in other programs supporting .cg files (including NewTek's SpeedEDIT and VT[5]), as image (.PNG) or animation (.avi) files, or as Title Pages (.cgxml) compatible with TriCaster XD systems.

Exported .cg files can be further processed externally to become Custom Templates, or even LiveSets - see Section [5.2.1.3.](#page-41-0))

### **Figure 23**

Entire projects can also be saved and re-loaded later, allowing you to work with one design for one production while a completely different look for another is only a few clicks away.

*Note: Project and page files (.cg files) created with earlier versions of LiveText came in 4:3 and 16:9 formats. If you load one of these older files into LiveText 2.0, you will be asked whether you wish to load it as 4:3 (centered on the page), or as 16:9 (filling the screen).*

# <span id="page-21-0"></span>4.3.1 THE PAGES PANEL

The **Pages** panel at the right of the **Canvas** displays a thumbnail image of each page in the current project, and provides page management tools. A new project will show one (empty) page. When a project has multiple pages, the thumbnail for the one currently selected for editing in the Canvas is surrounded by a white border.

# *A (red border) indicates the page currently assigned as LiveText's Live output.*

Jump to a specific page in your project by entering the page number in the **Page** field. Or you can cycle up or down through the pages by clicking on the neighboring arrow buttons. Click a page thumbnail in the **Pages** panel to edit it (displaying it in the **Canvas**,) or double-click it to send it out **Live**.

# 4.3.1.1 CLONE AND REMOVE

Clicking the **Clone** button copies the currently highlighted page, inserting the copy below that page.

*Hint: Clone permits you to quickly and easily ensure pages conform to a particular graphic theme or format – just Clone an adequate number for you needs, then modify them individually.*

Clicking **Remove** deletes the currently selected page from the project (careful, there is no Undo for this action.)

### 4.3.1.2 ADD PAGE

You click the small arrow button beside **Add** P**age** to insert another page into your project. New pages are added under the current page (and of course, they are not sent out as Live until you want them to be).

The drop-down menu reveals a number of types of pages you can add. The uppermost choices represent new blank pages of various types.

*Hint: You can also quickly add blank pages simply by clicking repeatedly in an empty black area of the thumbnail column – each click adds one empty page.*

This drop-down menu is home to a long list of professionally designed templates, ready and waiting for your modifications. As you scroll over the entries, a fly out thumbnail representation appears to make choosing something just right for your needs easy.

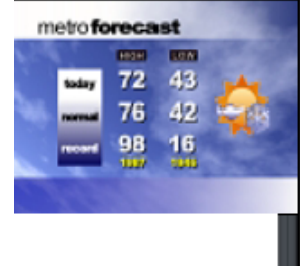

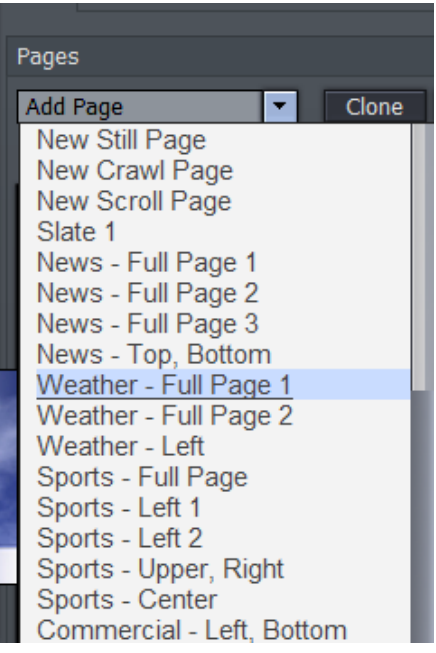

**Figure 24**

*Hint: Another selection in the Add Pages menu permits you to "Add Page to Templates List." This lets you store the currently highlighted pages as LiveText templates, for quick access and consistent styling using templates of your own design.*

### <span id="page-22-0"></span>4.4 FILE MENU

The **File menu** is in the upper-left corner of the LiveText desktop, and contains project and page file management tools. These functions are considered in Chapter [5, File Management.](#page-39-0)

# <span id="page-23-0"></span>4.5 THE TOOL PANEL

The **Tool Panel** situated left of the **Canvas** provides the basic tools to create the text and graphic elements of your title page compositions, establish their relationships to one another if any, and set their primary attributes.

# <span id="page-23-1"></span>4.5.1 TEXT AND DRAWING

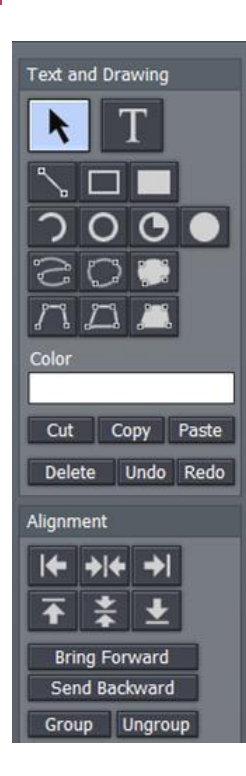

### **Figure 25**

### **Arrow (Selection)**

Clicking on the **Arrow** button activates the Selection tool (and switches off the Text tool). This selects the whole line, not just parts of it. If you have just typed something in, clicking the Arrow will create a box around what you typed. Select the line by clicking anywhere on it.

# **T (Text)**

Click on the T (Text) button to activate the text function. Before you enter text, this button must be highlighted. Click in the Canvas and an Ibeam icon starts blinking. This is your Canvas cursor. When you type, the I-beam is the insert point for the text. You can move the I-beam anywhere on the Canvas by clicking it with your mouse and dragging it around or just clicking your mouse on another spot in the Canvas.

To edit the characters of any existing text, click your cursor anywhere on the line of text, and drag your mouse to select letters or whole words (selected character will be highlighted.)

*Hint: Use the End and* **Home** *keys on your keyboard to navigate to the beginning and end of text lines. If you mistyped, you can use the Backspace key to erase or the keyboard arrow keys to go back or forth on the line or up and down between lines.*

When you roll your mouse over the box, the cursor changes form. When it becomes a twoheaded arrow, you can click to grab an edge of the box and drag it in or out to resize the text. When the cursor sprouts four arrowheads, you can click and grab the whole box to move it around the Canvas. Hold down the **Shift** key over a corner of a selected object and a curved arrow cursor indicates you may now drag to rotate it.

# 4.5.1.1 GRAPHIC SHAPE TOOLS

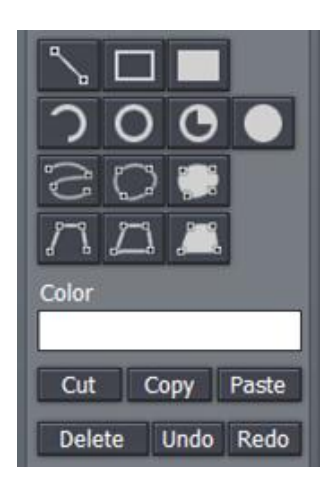

The area immediately below the Arrow and T(Text) buttons is home to a number of tools used to create shapes. Each shape is initially a separate graphic object.

The tools are very easy to use, and just as easy to edit at any time after their creation, whether simply to adjust their position, or to add or modify much more elaborate treatments.

For the most part, shapes are easily created by clicking one of the buttons, and dragging the cursor in the Canvas. The shape responds interactively to your movements, and is created when you release the mouse button.

### **Figure 26**

### **Line**

To make a straight line, you simply click in the Canvas where you want the line to begin and then drag the mouse to where you want the line to end.

### **Rectangle**

The Rectangle button creates outlines of four-sided objects.

### **Filled Rectangle**

This tool works just like the Rectangle tool except it fills in shape with the same color as the outline.

### **Arc**

The second row contains variations of ellipses. With the first, you can create segments of arcs. Click the mouse in the Canvas and drag to establish the radius of the arc, releasing the button

when you are happy. Then click and drag again to define the extent of the arc. Release the button to complete it.

# **Oval**

The Oval works just like the Rectangle tool. Click and drag in the Canvas to draw out your shape.

# **Filled Arc**

The Filled Arc operation is the same as the Arc tool (see above). The only difference is that the arc created is filled in. Think of the Filled Arc as the pie chart tool.

# **Filled Oval**

This tool works like the Filled Rectangle.

# **Spline**

This tool and its siblings create freeform spline curve shapes. Click in the Canvas and release the mouse to establish the starting point. Move to another spot on the screen and click again to establish a second node though which the spline will pass. Continue to add nodes until you are satisfied, then double-click to end the curve.

# **Closed Spline**

The technique for the Closed Spline is similar to the Spline: click in the Canvas, release the mouse, move to the next spot and click again, etc... With this tool though, nodes are automatically connected to the first (anchor) point to create an enclosed object. When you're finished, simply double-click.

### **Closed Filled Spline**

This tool works just like the Closed Spline tool except it fills in shape with the same color as the outline.

### **Polygonal Line**

This tool functions like the Spline except it doesn't create a curve between the nodes. You click in the Canvas to establish your anchor point, release the mouse and move to your next spot, and click to create a node. A straight line will connect the two points. Move and click again and a line will connect this point with the previous one. With this tool, a sharp angle is maintained at the intersection of the lines. You double-click at the last point to finish.

### **Polygon**

This tool works like the Polygonal Line, except as soon as you create the first node, it's connected to the anchor point, automatically creating an enclosed object.

### **Filled Polygon**

This tool works just like the Polygon tool except it fills in shape with the same color as the outline.

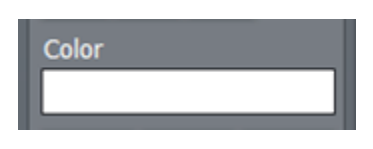

**Figure 27**

**Color** - The large color well below the drawing tools permits you to set a base color for the objects you create using the tools. Left click it to open the Color Picker panel, or right click and drag to use an eye dropper cursor to pick a color from the screen.

*Note: Extensive control over color is provided in the Color section of the tabbed Control Panel discussed a bit further on in this chapter.*

# 4.5.1.2 OBJECT MANAGEMENT

Completing this section are essential basic editing tools: **Cut**, **Copy**, **Paste**, **Delete**, **Undo**, and **Redo**. The traditional Windows keyboard shortcuts also work:

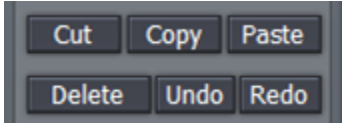

- $\bullet$  Cut  $-$  Ctrl + x
- $\bullet$  Copy Ctrl + c
- Paste **Ctrl + v**
- Delete **Delete** key
- Undo **Ctrl + z**
- $\bullet$  Redo Ctrl + y

# <span id="page-27-0"></span>4.5.2 ALIGNMENT

The alignment panel permits quick and easy positioning and re-ordering of objects on the Canvas.

# 4.5.2.1 HORIZONTAL JUSTIFICATION

The top row of buttons in this section control horizontal justification buttons, aligning text as are commonly found in word processing programs.

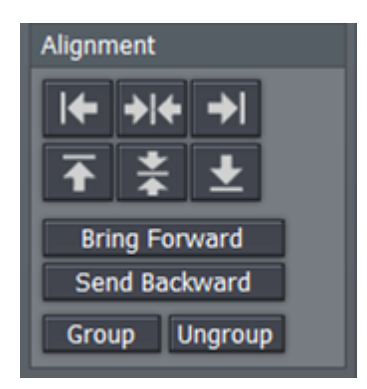

**Figure 29**

**Left Justify** - aligns your text to begin just inside the left edge of the Text Safe Area

**Center -** aligns the center of the line(s) with the center of the Text Safe Area**.**

**Right Justify -** aligns your text so the end of the line(s) is just inside the right edge of the Text Safe Area.

# 4.5.2.2 VERTICAL JUSTIFICATION

Each of the buttons in the next row justifies your text within the vertical Safe Text area of the screen.

**Top -** aligns your text just below the upper limit of the Text Safe Area.

**Center -** centers your text vertically in the Text Safe Area.

**Bottom -** aligns your text just above the lower limit of the Text Safe Area.

# 4.5.2.3 DEPTH CONTROL

Text and objects in the Canvas which occupy the same space are normally displayed in the order created – first items to the rear, as it were, with newer object in front. The depth controls in this section permit you to modify this order. Select an object (or line of text) and click once to move one step relative to other objects.

**Bring Forward** – move the selected item forward

**Send Backward** – move the selected item back

*Note: The Layers section of the tabbed Control Panel (discussed in Sectio[n 0\)](#page-37-1) provides an alternative (and often more convenient method) of re-ordering objects and text.*

# 4.5.2.4 GROUP /UNGROUP

Even though each line of text and graphic object is really a separate entity, you can select multiple lines and **Group** them together to respond to modifications in unison.

The **UnGroup** button undoes the union. Hold down the Ctrl key while clicking multiple items or lines of text and press the Group button. The bounding boxes are now replaced by a single bounding box. Hit UnGroup again, and the lines become separate entities once more.

# <span id="page-28-0"></span>4.6 THE MOTION PANEL

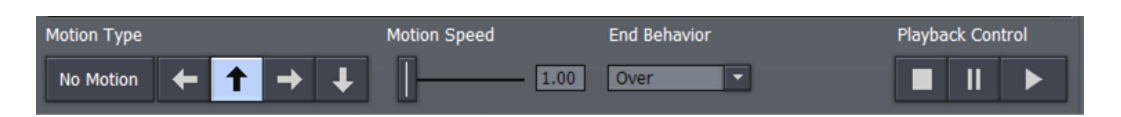

### **Figure 30**

The **Motion Panel** contains the tools to create both scrolls and crawls. This is where you control the direction, speed and behaviors of your crawls and scrolls.

The **No Motion** button and **Direction arrows** are self-explanatory. If you want a text **crawl** from left to right, pick the right pointing arrow. For a **scroll** moving up, choose the up arrow, etc.

# <span id="page-29-0"></span>4.6.1 SPEED CONTROL

In the **Motion Speed** field, choose a specific rate of motion in units of 'pixels per frame.'

*Fun with math: For a text crawl across an NTSC format screen, knowing that the screen is 720 pixels and there are roughly 30 frames per second, you can readily work out a suitable value. To have an object or text item crawl from one side to the other in four seconds, 720 divided by 120 (30 frames per each of the 4 seconds) equals 6.*

If motion pages move too quickly, motion may not appear smooth. A common preference is for a line of text to take about seven seconds to travel from the bottom of the screen to the top. You may wish to test the speed out on a TV monitor to see if it suits you.

# <span id="page-29-1"></span>4.6.2 END BEHAVIOR

The **End Behavior** setting in the **Motion Panel** determines what happens when an animated page runs its full course.

- **Over** tells the CG to scroll or crawl the page once, and then stop when the page has left the screen.
- **Stop** tells the CG to scroll or crawl the page once and then to hold on the last line of text.
- **Loop** tells the CG to loop the page continuously.
- **Loop + Frame** tells the CG to loop the page continuously and to place a blank frame between loop repetitions.

<span id="page-29-2"></span>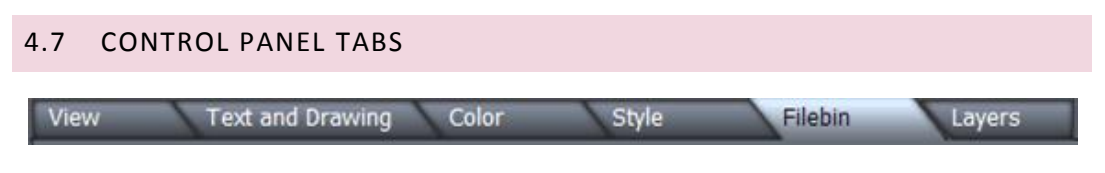

### **Figure 31**

Near the bottom of the screen (beneath the Motion Panel) is the multi-tab **Control Panel**. The individual panels provide precise command of countless text and graphic object attributes, organization, and management.

<span id="page-30-0"></span>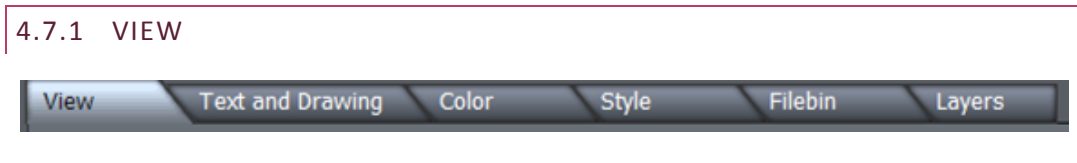

### **Figure 32**

The View tab reveals three sections, **Grid**, **Guides** and **Display**. These all add one or another type of overlay to the **Canvas** above, as an aid to composing your graphic and text pages on. As you would expect, none of the overlay elements appear in the final output.

### GRID

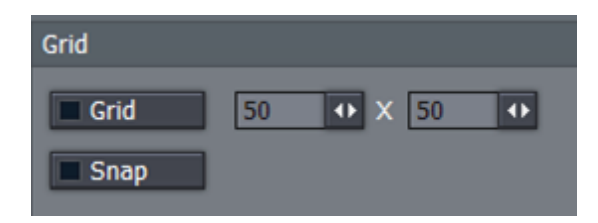

Define a grid to help you align objects on the Canvas in specific arrangements.

The two numeric entry fields with associated mini-sliders adjust the width and height of cells in the grid.

### **Figure 33**

The **Grid** switch toggles the grid overlay on/off. Enabling **Snap** effectively makes the lines of the grid *somewhat* magnetic - you are not restricted to placing items exclusively along the grid lines, but the cursor is drawn toward them, making it easy to do so if you wish.

### GUIDES

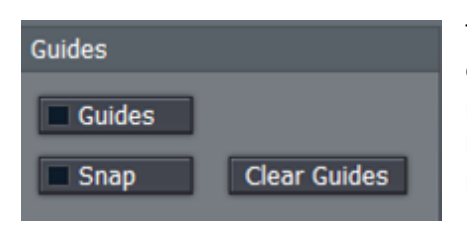

This feature is somewhat similar, in that it offers overlaid lines and a similar Snap feature. However, rather than displaying a full grid, you define where the lines will go – add just one guide line, or as many as you like.

### **Figure 34**

To add a Guide, **Rulers** must be enabled in the Display section. Click in the calibrated ruler display, (horizontal or vertical), and drag the cursor across the Canvas. Release the mouse button when the new Guide is positioned where you want it to go. If you hover the cursor above a Guide, it becomes a double-headed arrow that you can drag change the Guide's position.

Use **Clear Guides** to remove all existing Guides from the screen.

# DISPLAY

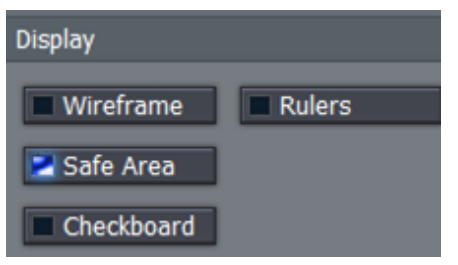

**Figure 35**

Traditional television displays crop the image area of video somewhat.

For this reason, it's customary to allow a certain amount of 'safe area' on the margins of the screen – to make sure that important text displays or action are not inadvertently cut off for viewers.

The **Safe Area** switch in the **Display** pane enables an overlay on the **Canvas**. The lines make it easy for you to create your title pages with these *overscan* limitations in mind. Inner rectangles mark the 4:3 **Text Safe** area and outer boundaries, while the outermost lines show the edge of the entire 16:9 page.

For very complex pages, it can be useful to enable the **Wireframe** switch. While enabled, this removes opaque color from objects on the Canvas window, leaving only an outline through which other items can be seen.

**Checkerboard** replaces the default black **Canvas** background with two-tone checks (these do not appear in exported title pages, of course). Finally, the **Rulers** option provides another level of precision when preparing your title pages by adding calibrated scales to the display. (And, as noted a moment ago, you add Guides to the Canvas using the Rulers.)

# <span id="page-31-0"></span>4.7.2 TEXT AND DRAWING

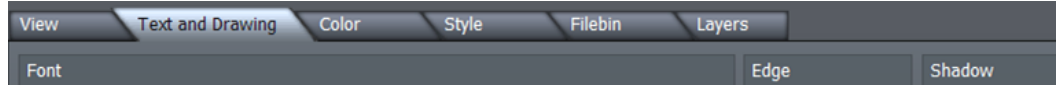

### **Figure 36**

This tab provides primary control over all text and graphic object attributes.

# 4.7.2.1 FONT AND ORIENTATION

### FONT

The drop-down **Font** menu allows you to choose from your installed typefaces**. Bold**, **Italic**, and **Underline** buttons are to its right, along with another *basic* face color well.

The **Width** and **Height** controls are locked proportionally when the neighboring **Lock Aspect Ratio** control is lit up. **Rotate** adjusts the exact degree of rotation (on the Z axis.)

**Tracking** adjusts the amount of space between neighboring pairs of letters.

*Hint: You can also adjust tracking interactively in the Canvas. Place the cursor between letters and hold down the Alt key while using the arrow keys to add or reduce spacing.* 

**Leading** adjusts the amount of vertical space between text lines. Multi-select the lines you wish to adjust using CTRL + click (or by dragging a rectangle around them in the preview window), and raise or lower the Leading value to suit your need.

# **ORIENTATION**

**Rotate** changes the orientation of text and drawing objects. **Hold During Motion**, when enabled, ensures that the selected object does not move as an element within **Scroll** or **Crawl** pages. **Do Not Render** prevents the image from being displayed as part of the page when displayed or rendered.

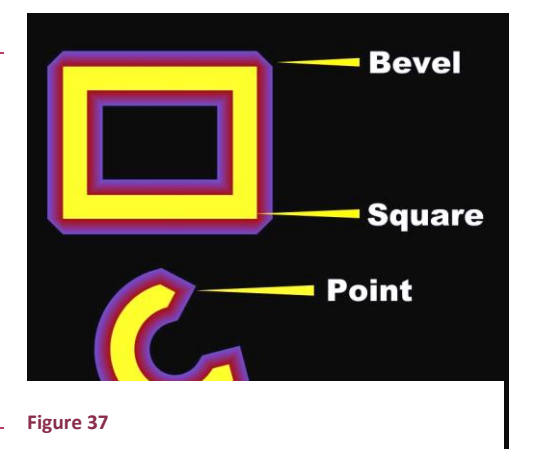

### ARC/LINE

The **Joint** menu options affect way corners of a

drawn CG object are created – choose from **Round**, **Bevel**, or **Square**. Similarly, the **End** menu selection determines whether the ends of a line object terminate in a **Square**, **Round**, or **Point**. **Arc Start** and **End** values permit great precision for **Arc** and **Filled Arc** objects, and the **Thickness** value is pretty much self-explanatory.

# **FDGF**

**Edge** refers to a two-tone border that conforms to character or object shape. The way corners are painted is controlled by the drop-down menu – options are **Round**, **Square**, or **Bevel**.

The two boxes to the right of the menu are where you choose the colors for the inside and outside edges of the border applied around your objects. Inside color is the box on the left, outside color is on the right.

Click in the box to bring up the **Color Picker** panel, or right-click it to activate the Eyedropper tool to choose a color from the Canvas.

### SHADOW

**Shadow** options include **Cast**, **Drop**, and **Soft (**the numeric **Soft** setting is only relevant to the latter.) The **Italic** setting permits you to shear the Shadow independent of the 'shadow-casting' object, and the **X** and **Y** fields control the amount of offset for the shadow.

*NOTE: Images with Shadow option enabled cannot serve as 'stand-in images' (see Section [1.3\)](#page-7-0).*

# <span id="page-33-0"></span>4.7.3 THE COLOR TAB

The Color tab provides the control over characteristics for coloring and texturing objects, including text.

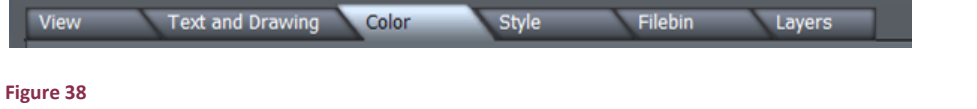

# 4.7.3.1 COLOR DESCRIPTION

Use the **Edit** menu to specify which aspect of a text line or graphic object you intend to modify.

There are three choices: **Fill** controls colors used in the body of the font or object. Choosing **Edge** or **Shadow** restricts modifications one of those characteristics.

**Type** permits you to choose between six different types of color (or image-based texture):

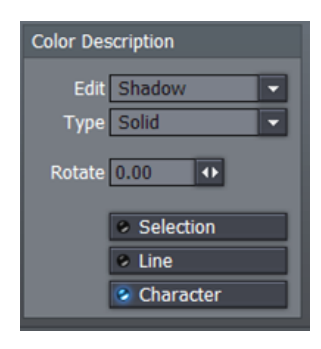

Choosing **Solid** for Type applies a single color to the surface (the one in the neighboring **Solid Color** pane). When you pick one of the middle four instead (**Linear**, **Corners**, **Angle**, or **Radial**), the current **Gradient** colors are applied.

**Linear** (Type) applies the Gradient in a straight left-to-right pattern. **Corners** will apply the gradient color starting at the upper left corner diagonally, sweeping around to the bottom right. **Angle** applies the Gradient starting at 3 o'clock and rotating counterclockwise.

**Figure 39**

**Radial** applies the Gradient starting at the center of the surface and emanating to the edge. **Texture** applies an image map (specified using the **Image** drop-down menu in the **Solid Color** Pane at right) to the surface.

Adjusting the **Rotate** value changes the application angle for the gradient or texture, when active.

# SELECTION, LINE & CHARACTER

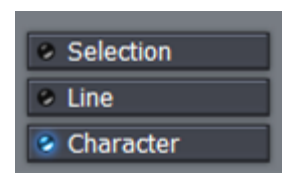

**Figure 40**

If you have multiple lines of text on a page, you can choose how the color, gradient, or texture will be applied.

**Selection** fits your settings to selected characters or objects (including multiple selections.) **Line** applies them independently to each line of text, while **Character** applies the texture independently to each character.

*Note: In reality, each text line is always a separate object. If you select just part of a text line (in the Canvas while in T(Text) mode (whether by dragging the mouse or using Shift with the arrows keys), and apply different settings, the line will split into two objects to accommodate your wishes. You may want to use the Group function to permit you to continue treating the line as a single object subsequently.*

# 4.7.3.2 THE GRADIENT PANEL

The gradient panel provides awesome color control, allowing you to create and apply many beautiful effects.

# GRADIENT PRESETS

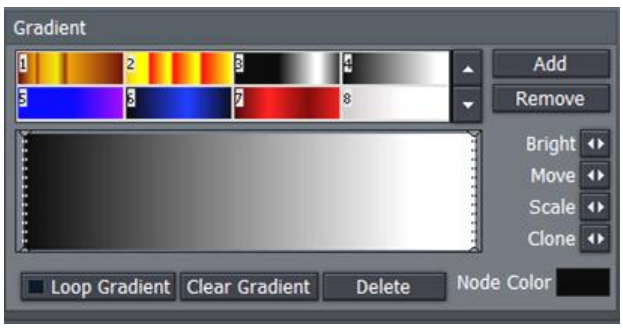

The upper section of the Gradient Panel contains a goodly number of presets, represented visually.

Scroll up and down through the selections using the arrow buttons at right, and simply click a gradient you like to activate it (replacing the content of the gradient edit pane below.)

**Figure 41**

Use **Add** to send the current gradient to the presets list, or **Remove** to clear a preset.

The dotted vertical lines in the gradient preview pane mark the nodes of specific color values that define the gradient. You can drag these left or right interactively, or select one by clicking directly on it, and **Move** it using the mini-slider control at right. The display updates immediately to show the results of the changes you make.

**Add** a new node by double-clicking in the gradient preview. Delete a selected node using the **Delete** button, and set its color using the **Node Color** well. You can also separately adjust the **Bright(**ness) of nodes using the mini-slider at right.

To multi-select nodes for certain operations, you can click them one at a time with the Ctrl key depressed or drag out a marquee around them right in the editor (a shaded box shows the selection zone in this case.) With one or more nodes selected, each time you drag the **Clone** slider, another set of duplicate nodes is created. You can also clone one or more nodes by holding down Ctrl and dragging left or right in the gradient preview pane. **Scale** expands or contracts the distance between multi-selected nodes.

**Clear Gradient** lets you start fresh, while **Loop Gradient** allows the gradient to repeat itself, so that the color at one end loops seamlessly to the opposite end (this control has no effect when nodes exist at each end of the gradient.)

# <span id="page-36-0"></span>4.7.4 THE STYLE TAB

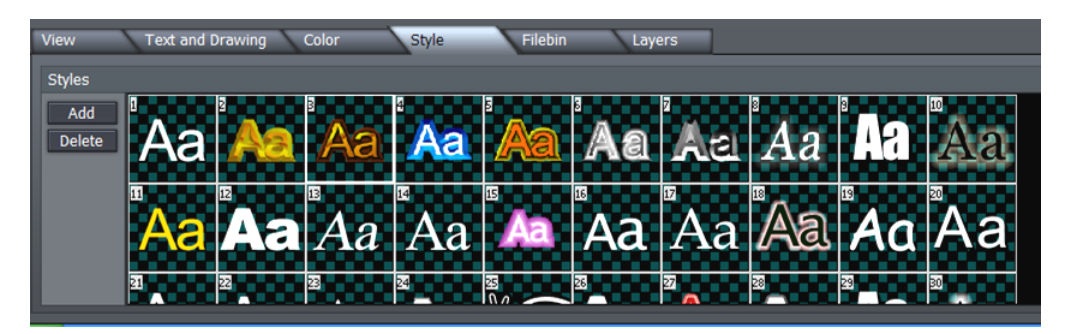

### **Figure 42**

The **Style** tab allows you to add gorgeous and complex treatments to your text and graphic objects with a single click. It is also a great way to ensure consistency for the title slates you use in your productions!

To apply a Style preset, simply select a line of text or an object in the Canvas, and then click a representative thumbnail in the Styles pane. Create your own custom look, and add it to the Styles list using **Add**, and of course, remove those you don't care for using **Delete**.

# <span id="page-36-1"></span>4.7.5 THE FILEBIN

You can drag image, .cg or .TXT file icons right onto the **Canvas** directly from this **Filebin**. (Loading a .CG file in this manner replaces the current project.)

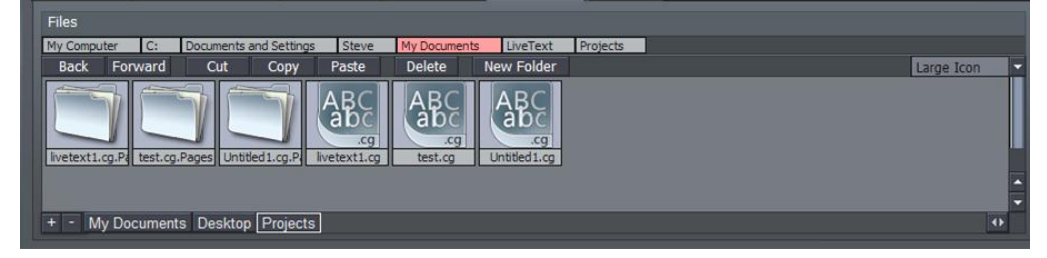

<span id="page-37-1"></span>Above the file window is a menu with navigation and file management buttons at left, and a file icon preference menu at right. More detail on the various features of the Filebin can be found in Chapte[r 5](#page-39-0) - [File Management.](#page-39-0)

# <span id="page-37-0"></span>4.7.6 THE LAYERS TAB

The **Layers** tab provides a convenient way to modify the depth of various text and CG objects on the **Canvas**, as well align objects relative to one another.

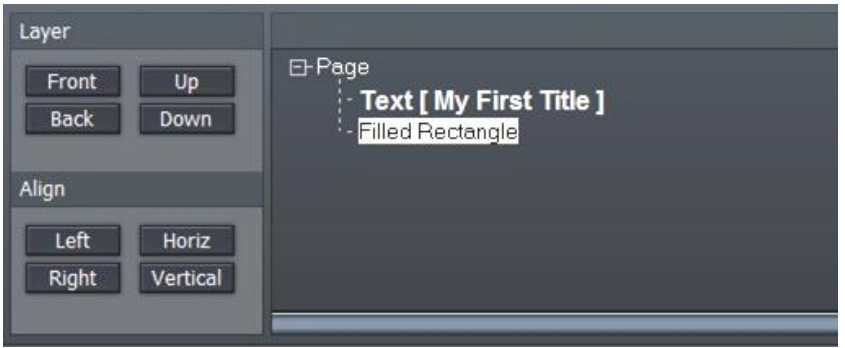

### **Figure 44**

At times the **Canvas** can become rather cluttered, making it tricky to select text lines or objects directly by clicking. The final tab provides a convenient alternative. Each item in your current page is represented by an individual line in the Layers panel.

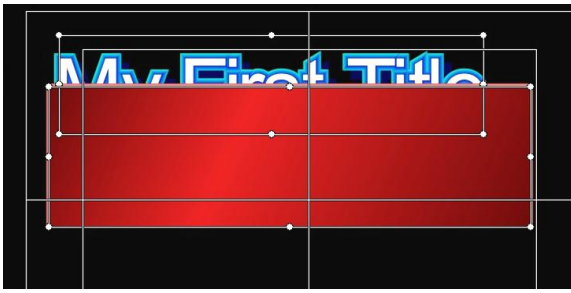

Consider the situation at left, which shows a line of text which is unfortunately occluded by a rectangle object.

Re-ordering layers is a simple matter in the Layers panel.

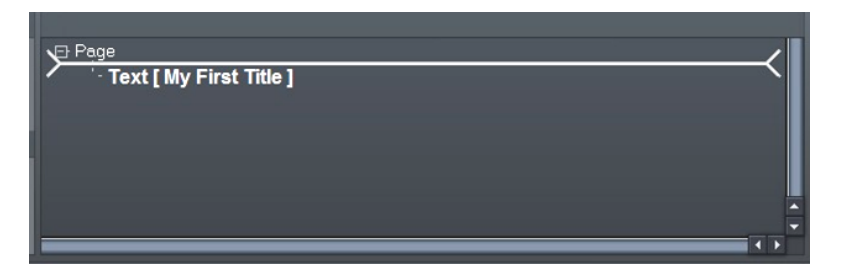

### **Figure 46**

Simply drag the line for the rectangle above the text line with the mouse. The insertion point where the current selection will be dropped when you release the mouse is shown by a thick white line.

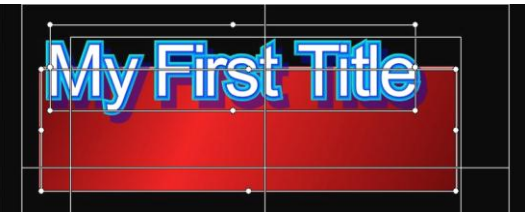

Objects nearest the top of the list will appear further back in the result – appearing behind objects that appear lower down in the Layers list.

**Figure 47**

Multi-select objects by dragging a box around them in the Canvas window, and click a button in the **Align** section to line them up.

*The last object selected will be brightly highlighted in the Layer panel, and will be the one that other objects align to.*

# <span id="page-38-0"></span>4.8 OPTIONS AND KEYBOARD CONTROL

An extensive list of **Keyboard Shortcuts** is available (for example, pressing Alt + F2 toggles the Safe Area overlay in the Canvas on and off.) Press F1 to view shortcuts (please see als[o Appendix](#page-47-0)  A – [Keyboard Shortcuts\)](#page-47-0).

# <span id="page-39-0"></span>**5 FILE MANAGEMENT**

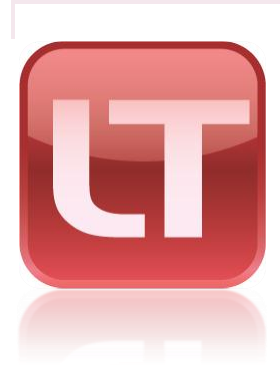

Title pages and projects created in LiveText can be utilized in a surprising number of ways. Going 'direct to air' in a live production is amazing enough, but there are also many other benefits to LiveText, too!

This chapter explores the options available, whether in connection with immediate live display or for other purposes. As well, it explains the many convenient and useful features available in LiveText's file windows.

### <span id="page-39-1"></span>5.2 FILE EXPORTS

LiveText pages exported as bitmap format files (.png, .avi) can be used creatively in the **DDR** and **Picture** modules of compatible live broadcast systems (such as TriCaster).

LiveText also exports **Title Page** files (.cgxml) for use in the **Media Players** (DDR, Stills, Titles) found in the **Live Desktop** of TriCaster TCXD series systems.

Image and animated pages (both bitmap and .cg formats) exported from LiveText can also be used in connection with SpeedEDIT 2 video editing projects.

*CGXML Title Page Notes: TriCaster TCXD300's live Title Page format (.cgxml) presently supports almost every attribute that LiveText offers – but there are a few exceptions.*

For example, multiple font properties on one text line are not supported, which means in turn that *different words on a single line cannot be different colors, or use different typefaces. Of course you can achieve the same effect by using additional text objects as necessary.*

*For similar reasons, text entered as paragraphs is automatically split into multiple lines in .cgxml Title Page files.*

# <span id="page-40-0"></span>5.2.1 FILE MENU

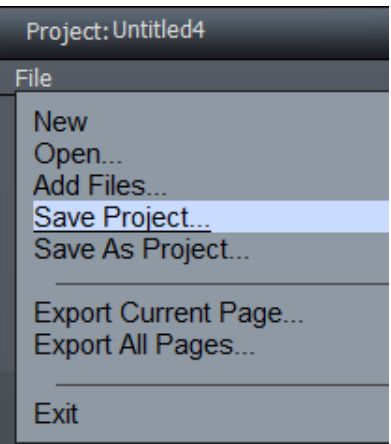

### **Figure 52**

The **File menu** is in the upper left corner of the LiveText desktop. It contains project and page file management tools. Projects and (editable pages) are stored as \*.cg files.

Choosing **New** clears the current project, and opens a new blank one. (LiveText's custom file explorer is discussed in detail shortly, in Section [5.3\)](#page-42-0).

**Open** also clears the current project, replacing it with another a .cg file (a LiveText project) you have previously created and saved (see the note in Section [4.3](#page-20-1) re: legacy LiveText projects).

# 5.2.1.1 ADD FILES (IMPORTING)

**Add Files** can be used to add an image or even a text file (see below) to the current LiveText page. Alternatively, you can change the file suffix in the file requester to show files ending in  $"$ .txt".

This permits you to import long lists of textual data prepared in standard ASCII text format and saved as a .txt file. This feature will be discussed a bit later, in Section [5.3.1.6.](#page-46-0)

*Note: You may find it preferable to add files using the Layers tab (discussed next) to drag files onto the Canvas. At the time of writing, 'adding' a .cg file replaces the current project.*

# 5.2.1.2 PROJECT (SAVE AS)

Save the current project with all of its component pages as a LiveText project file (.cg). Saved files may be reloaded later of course, and may also be compatible with selected CG applications in the NewTek family.

This latter option opens up possibilities similar to those discussed next under **Export Current Page**.

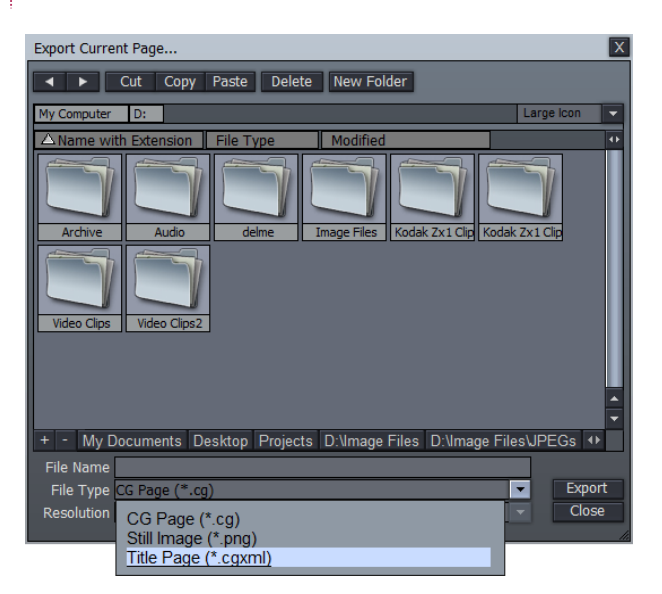

# <span id="page-41-0"></span>5.2.1.3 EXPORT CURRENT PAGE

### **Figure 53**

**Export Current Page** can export a single **CG Page** (.cg is LiveText's project file format), convert the highlighted page into a **Still Image** file format (.png file format), or a **Title Page** file (.cgxml) for live production use with TriCaster XD systems. If the current page is a motion page (Scroll or Crawl), the options in the File Type are **CG Page** and **Video for Windows** (.avi) file format.

You can choose common NTSC or PAL video resolutions when saving either still or animated files using the **Resolution** menu options.

Exported page types (other than .cg) can be added to the playlist of a **DDR** module (or **Picture** module) on selected live production systems, and applied via the **Overlay** module; or you may use them in non-linear editing applications. If the page(s) contain transparent areas, the transparency will be retained.

Project files (.cg) can be imported into compatible software, or re-imported into LiveText. When loaded into selected titling applications (such as the TriCaster's **Edit Text**), it is possible to use those application's own native export features to create **Text Templates** or even **LiveSet**™ shots for creative use.

*An example of using LiveSet™ for a CG purpose would be to apply an ever-present station ID overlay ('bug') to the program stream. (Using a LiveSet shot for this chore leaves the system's Overlay section free for other purposes.)*

# 5.2.1.4 EXPORT ALL PAGES

This export feature works much like **Export Current Page**. The primary difference is that all pages comprising the current project are exported.

The **Title Page** (.cgxml) file export type does not support motion pages – hence if you choose that alternative, LiveText will automatically prepare .avi clips for any motion pages encountered as it exports the project pages.

If the current page when you select **Export Current Page** is a still, the **File Type** menu offers export as Still Image (\*.png). Nevertheless, LiveText will again automatically prepare .avi clips for any motion pages encountered as it exports the project pages.

# <span id="page-42-0"></span>5.3 FILEBIN FEATURES

LiveText features custom file browsing features used in connection with loading and saving various file types. Two file browsers are provided – the one used in connection with File menu selections, and the main Filebin - a tabbed panel underneath LiveText's Canvas and Motion Control pane.

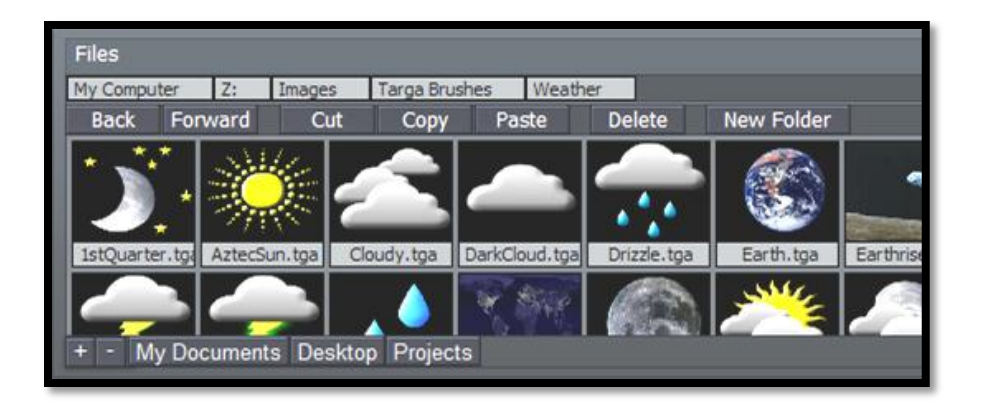

### **Figure 54**

5.3.1.1 VIEW OPTIONS

For the most part, although the layout of the two file panes varies slightly, the features are quite similar, and you should quickly become comfortable with them.

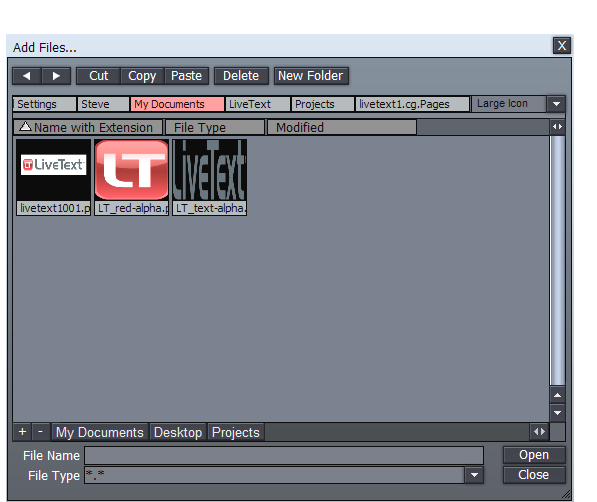

### **Figure 55**

The largest part of either file browser is the file list window.

In the default view (and several of the optional ones) you will see a large thumbnail image icon to represent any image file.

This view can be personalized to suit your need or taste in several ways.

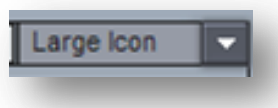

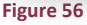

A drop-down menu in the upper-right corner of the pane

controls the appearance of items in the file list window. By default this menu is set to **Large Icon**. You can use this menu to radically alter the appearance and features of the panel. Try the different view options out, and you'll quickly see how they affect the display.

The only view option that requires a little longer explanation is the **Details** view (**Details Only** is similar, but minus the file icon.) The Details view gives you a lot of in-depth information about your files.

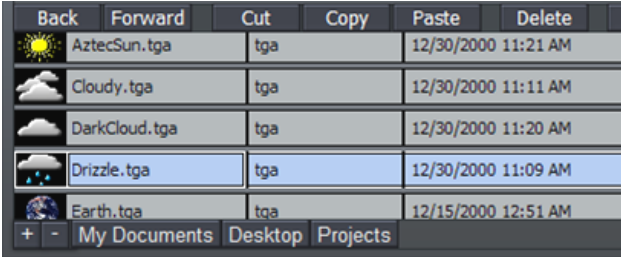

### **Figure 57 – Filebin tab, Details View**

# 5.3.1.2 NAVIGATION

In standard fashion, double-click a folder or drive shown in the file list window to enter it, displaying its content.

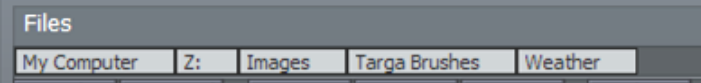

### <span id="page-44-0"></span>**Figure 58**

Above the file list pane, a row of rectangular text boxes appears [\(Figure 58\)](#page-44-0) as you navigate down into your directory structure. These text boxes show the directory path of the current view. Click directly on a text box to jump back to that drive or folder location.

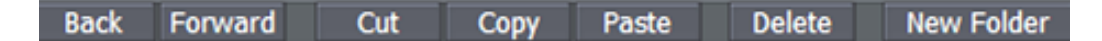

### **Figure 59**

Nearby you will find buttons labeled **Back** and **Forward** (or triangular forward and back gadgets.) These work just like the similar features found in an internet web browser.

# THE HOTLIST

If you have a folder you frequently access, you can add it to the **Hotlist** at the bottom of file windows. Navigate to the folder you want to add, and press the '+' sign at left corner (click the '-' sign to remove the current Hotlist button.)

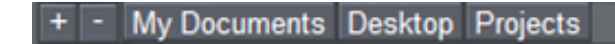

### **Figure 60**

When you right-click directly on a **Hotlist** button, a two-item menu pops up. You can **Remove** the selected entry, or **Rename** it. The Rename option creates a 'nickname' for the current folder, and refreshes the Hotlist to display it. (If your list is wider than the bin, there is a scroll gadget lower right.)

# 5.3.1.3 CUT, COPY, PASTE, DELETE

**Cut, Copy, Paste** and **Delete** buttons are also located here. These operate on the currently selected items in the file list window.

*Of course, the common keystroke shortcuts also work in the usual manner (CTR+c for Copy, CTRL+v for Paste, CTRL+x for Cut, and the DEL key to Delete a file.)*

The **New Folder** button creates a new directory at the current level, and pops up a small dialog allowing you to change its name on creation. Alternatively, you can create a New Folder from the menu that appears when you right-click in an empty spot in the file list window.

# 5.3.1.4 FILE SELECTION

As you'd expect, simply clicking a file in the file list window selects it. If you click one file and then hold Shift down when you click another, you can select all the files in between. Or, click multiple files (in any order) while holding down the CTRL key to select a number of files which are not next to each other in the file list.

### 5.3.1.5 FILEBIN OPERATIONS

The tabbed **Filebin** panel (under the **Canvas**) is unique in that it has no 'add' or 'save' (etc.) buttons. Really, *this* Filebin is intended for quick and convenient interactive use. Simply drag a file onto the Canvas to load or import it. When the file is a .cg file, the current LiveText project will be completely replaced by the import. On the other hand, if you drag an image file into the Canvas, it is added to the current page.

Text files (in standard ASCII .txt format) are a special case. Dragging a text file onto the Canvas (or importing one using the File menu) triggers a powerful feature, described next.

# <span id="page-46-0"></span>5.3.1.6 IMPORT TEXT

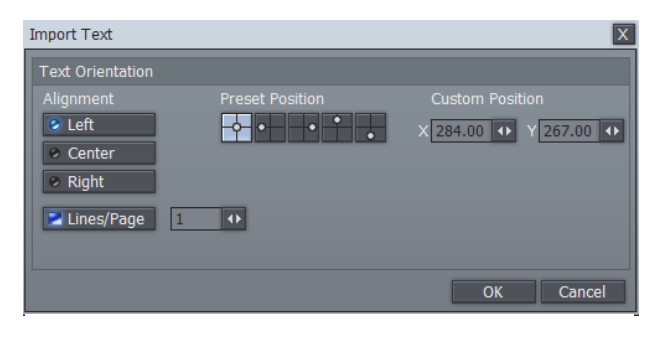

If you drag an (ASCII) file onto the Canvas from the tabbed Filebin, the **Import Text** panel pops up.

This panel offers numerous controls over the manner in which the lines of text in the file are treated on import, and how multiple pages will be generated as necessary for them.

### **Figure 61**

You can create a new page for each line of text, or form a single long page containing multiple lines. As well, you can control placement of the text on the newly created page(s) using the **Alignment**, **Preset** or **Custom Position** buttons.

# <span id="page-47-0"></span>**6 APPENDIX A – KEYBOARD SHORTCUTS**

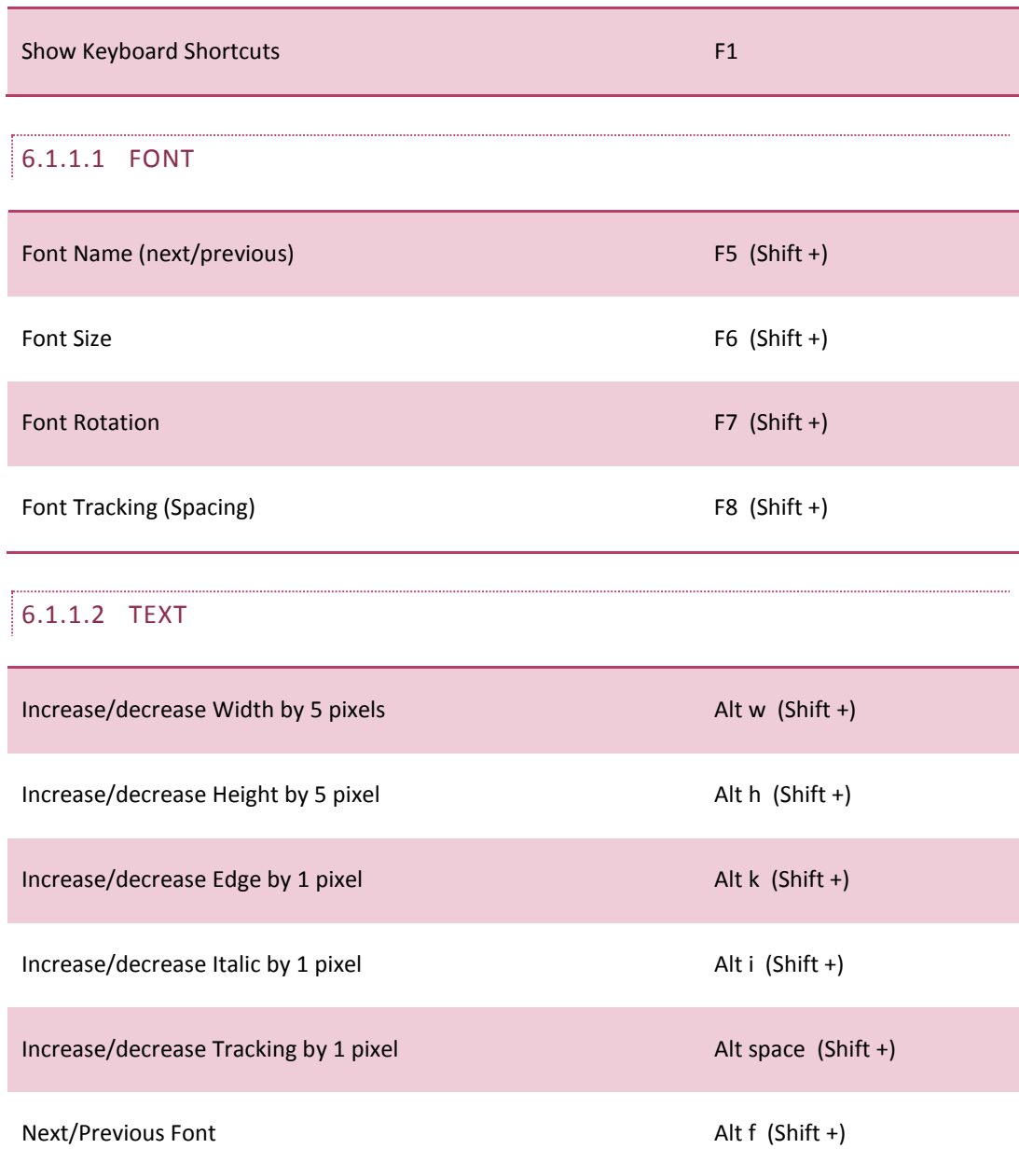

# 6.1.1.3 CLIPBOARD

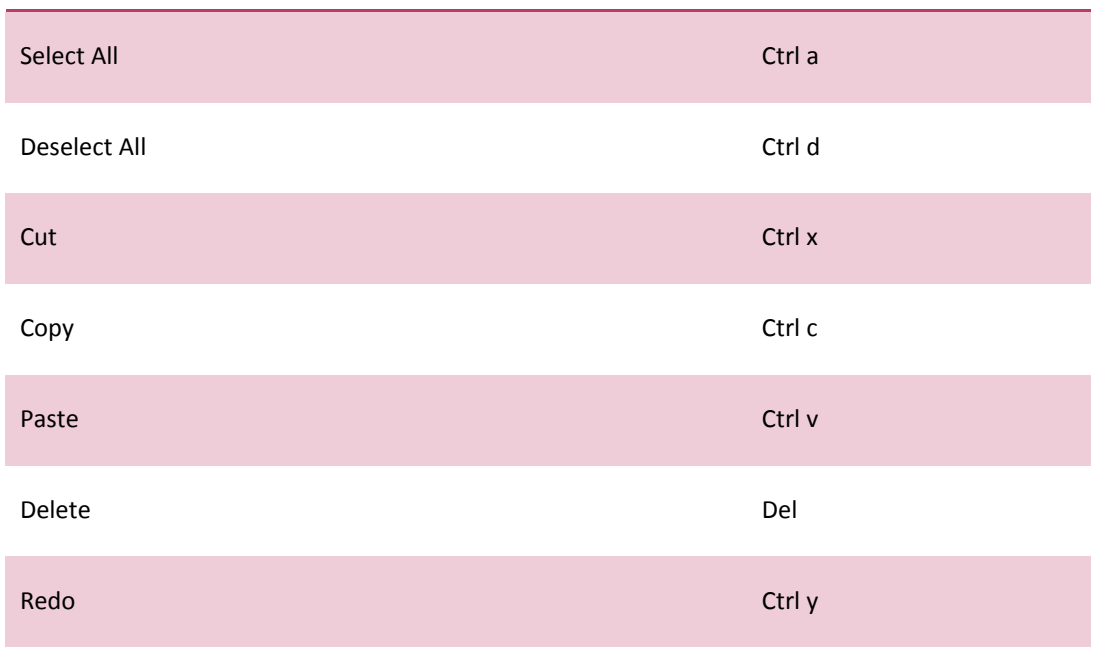

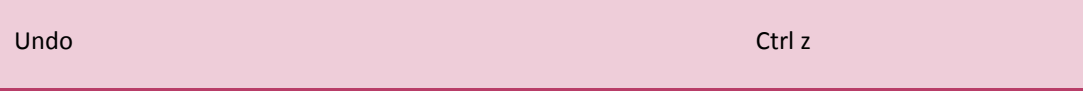

# 6.1.1.4 TEXT ENTRY

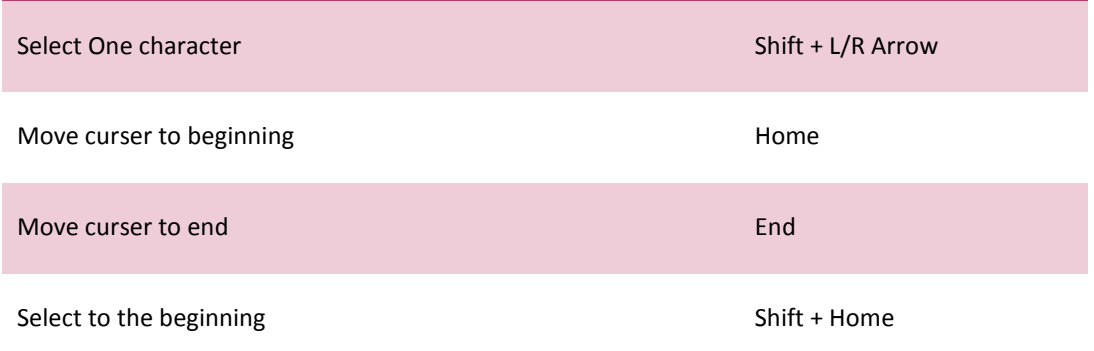

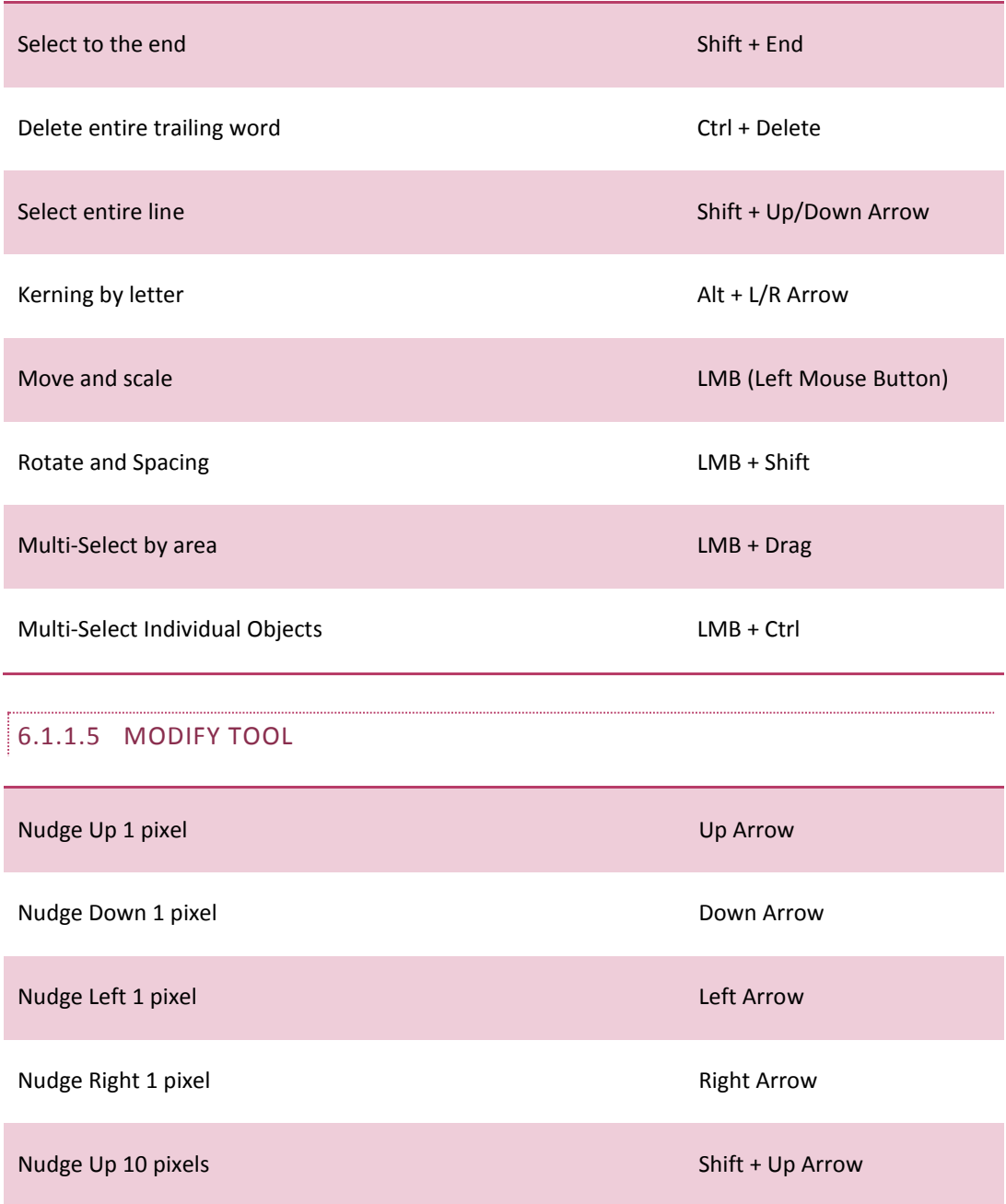

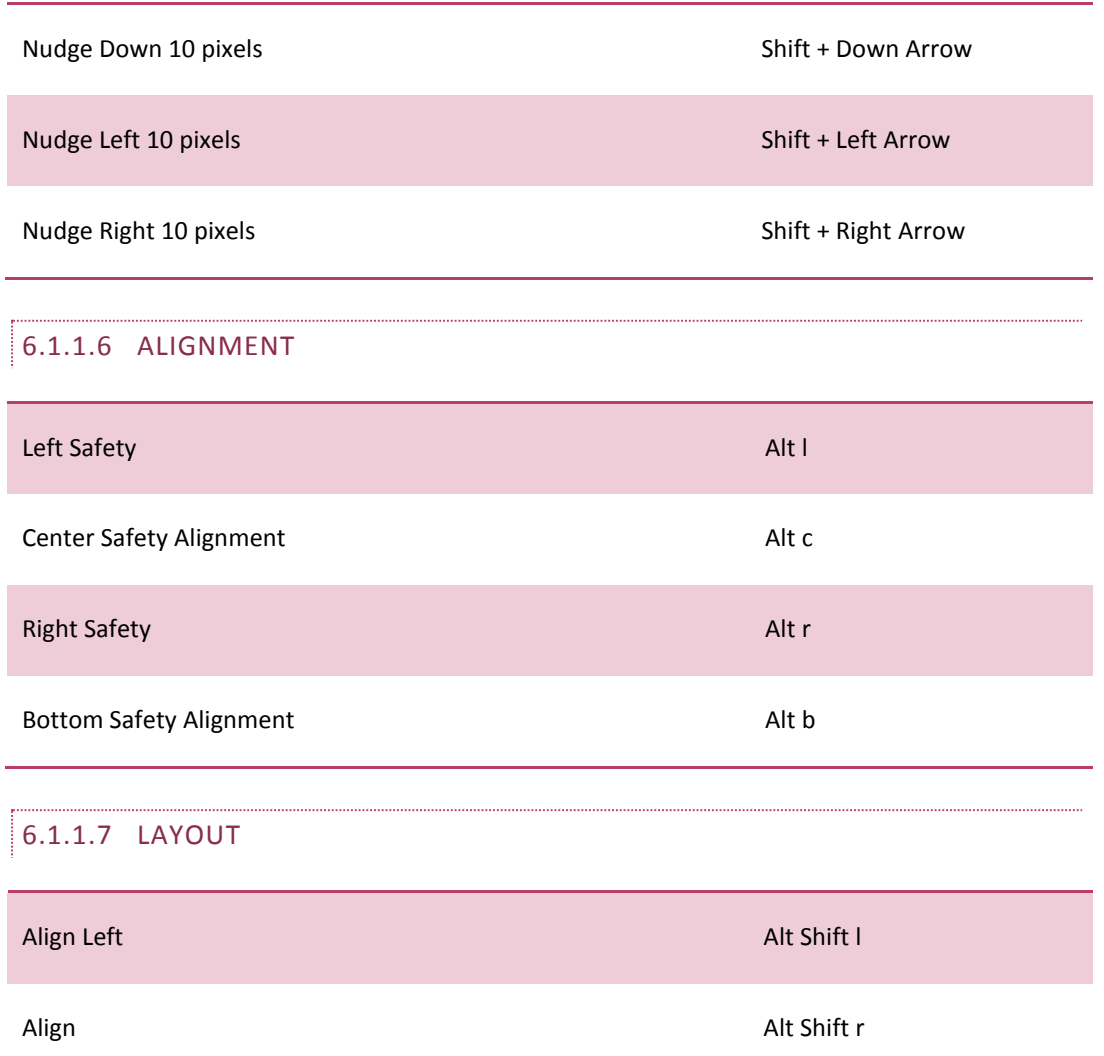

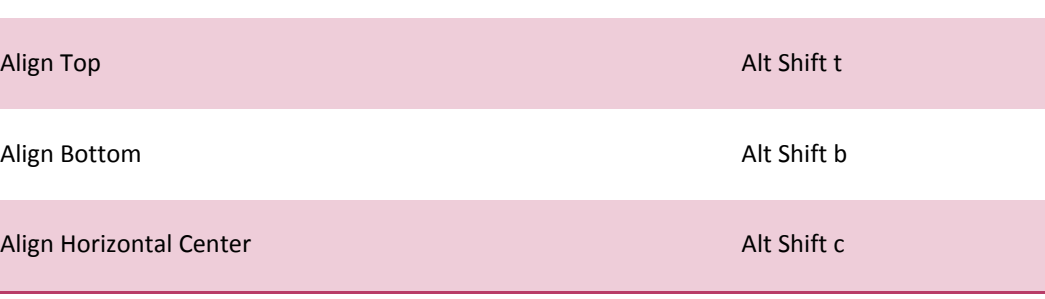

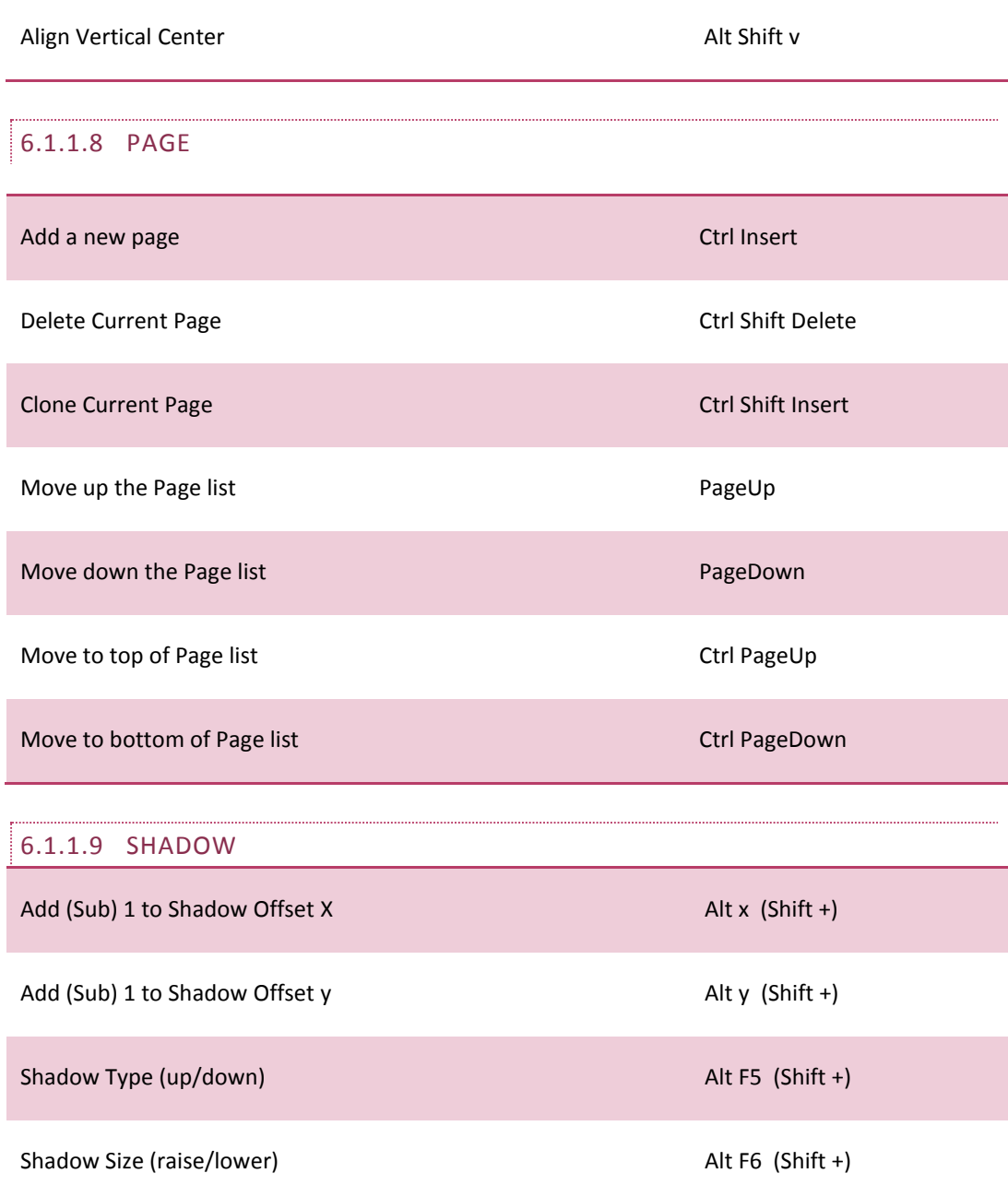

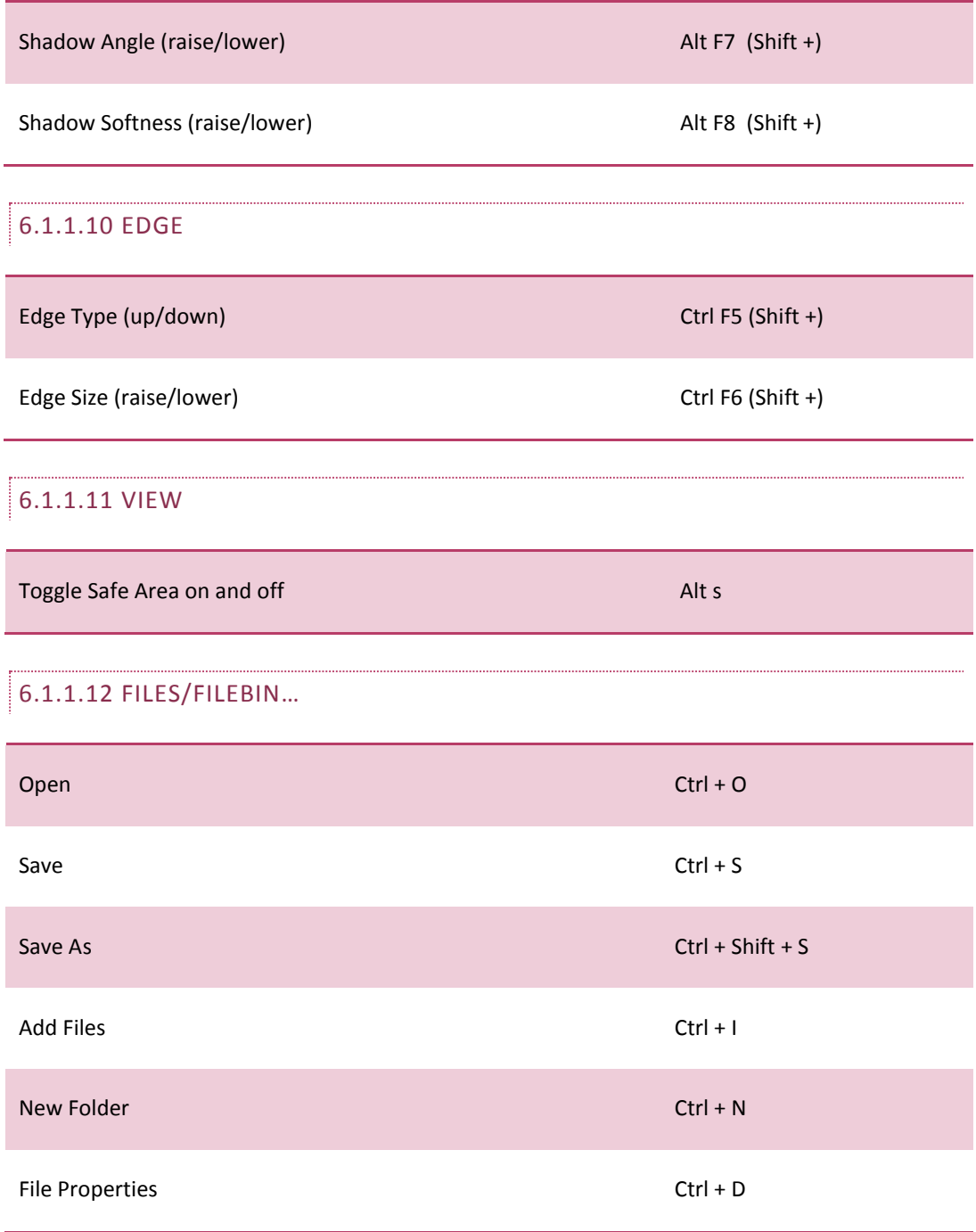

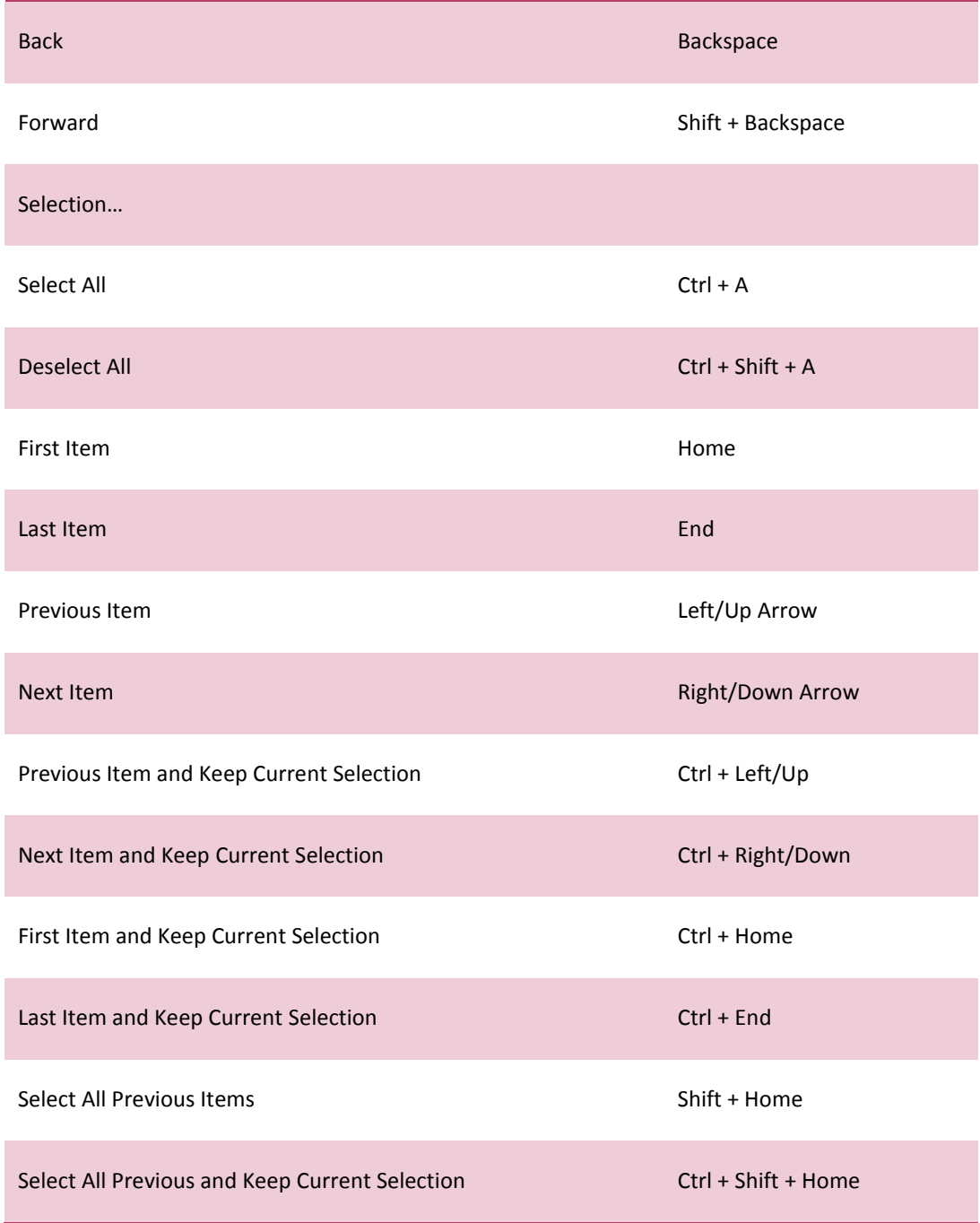

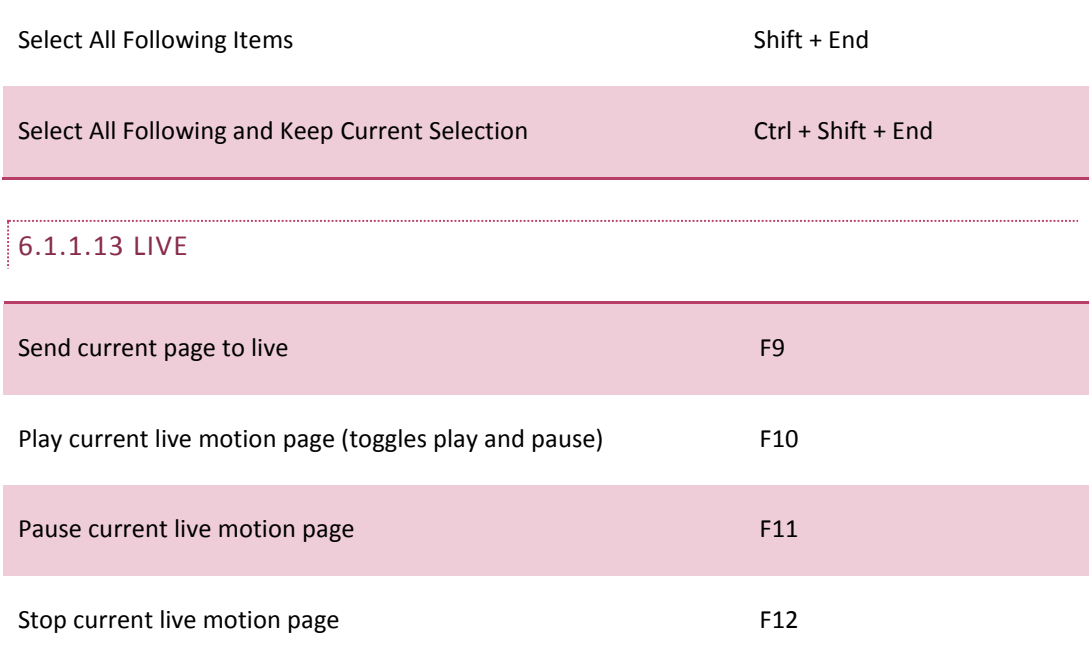

# <span id="page-55-1"></span><span id="page-55-0"></span>**8 INDEX**

# **C**

Color Picker, 22, 29 Colors ColorPicker, 22, 29 Cut, Copy, Paste, Delete, 22, 41

# **F**

Filebin, 48 Hotlist, 41 *Files* File Operations, 22, 41 *Undo/Redo*, 17, 22, 44

# **G**

Grid and Guides, 26

# **H**

Hotlist, 41

# **L**

Loop, 25, 32

# **S**

Shadows, 12, 29, 47, 48

# **T**

Templates, 12, 38 Titling Grid and Guides, 26 Lock Aspect Ratio, 28 Templates, 12, 38

### **V**

Video Shadows, 12, 29, 47, 48

### **W**

Windows Color Picker, 22, 29

# <span id="page-57-0"></span>**9 CREDITS**

### **Acknowledgments:** Tim Jenison, Jim Plant

**Engineering**: Andrew Cross, Alvaro Suarez, Bennie Pierce, Bob Peene, Brian Brice, Cary Tetrick, Charles Steinkuehler, Dan Fletcher, Greg Heine, James Killian, Jan Uribe, Jarrod Davis, Jeremy Brosius, Jeremy Wiseman, John Perkins, Karen Zipper, Kevin Rouviere, Kirk Morger, Kristen Perez, Mahdi Mohajer, Masaaki Konno, Menghua Wang, Michael Joiner, Michael Watkins, Mike Murphy, Nathan Kovner, Naveen Jayakumar, Robert Sitton, Ryan Hansberger, Shawn Wisniewski, Steve Bowie, Todd Bryant, Troy Stevenson

# **Additional thanks to:** NewTek Marketing and Sales NewTek Content Development NewTek Customer Support

This product uses the FreeImage library. This is licensed under the LGPL license (see link below). For the source, and the ability to change and recompile this component, please visit : http://freeimage.sourceforge.net/

This product uses the LAME library. This is licensed under the LGPL license (see link below). For the source, and the ability to change and recompile this component, please visit : http://lame.sourceforge.net/

This product uses the FAAC library. This is licensed under the LGPL license (see link below). For the source, and the ability to change and recompile this component, please visit : http://www.audiocoding.com/

This product uses the FFMPEG library. This is licensed under the LGPL license (see link below). For the source, and the ability to change and recompile this component, please visit : http://www.ffmpeg.org/

For a copy of the LGPL licence, please visit : http://www.gnu.org/licenses/lgpl.html

Portions use Microsoft Windows Media Technologies. Copyright (c)1999-2011 Microsoft Corporation. All Rights reserved.

VST PlugIn Spec. by Steinberg Media Technologies GmbH.

Copyright 2013 NewTek Inc., 5131 Beckwith Blvd. San Antonio, TX USA 78249. TriCaster, VT[5], SpeedEDIT, LiveSet, LiveMatte, and LiveText are trademarks of NewTek Inc. HDV is a trademark of Sony Corporation and Victor Company of Japan, Limited (JVC) . All other brand names, product names, or trademarks belong to their respective holders.

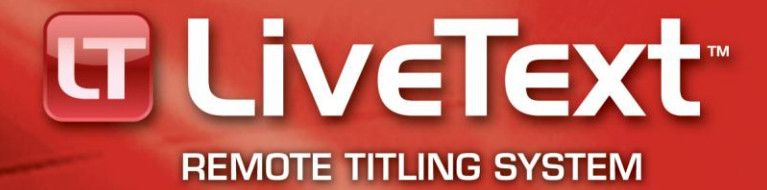

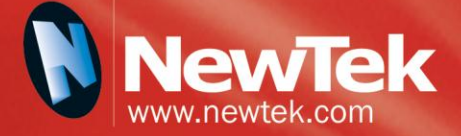